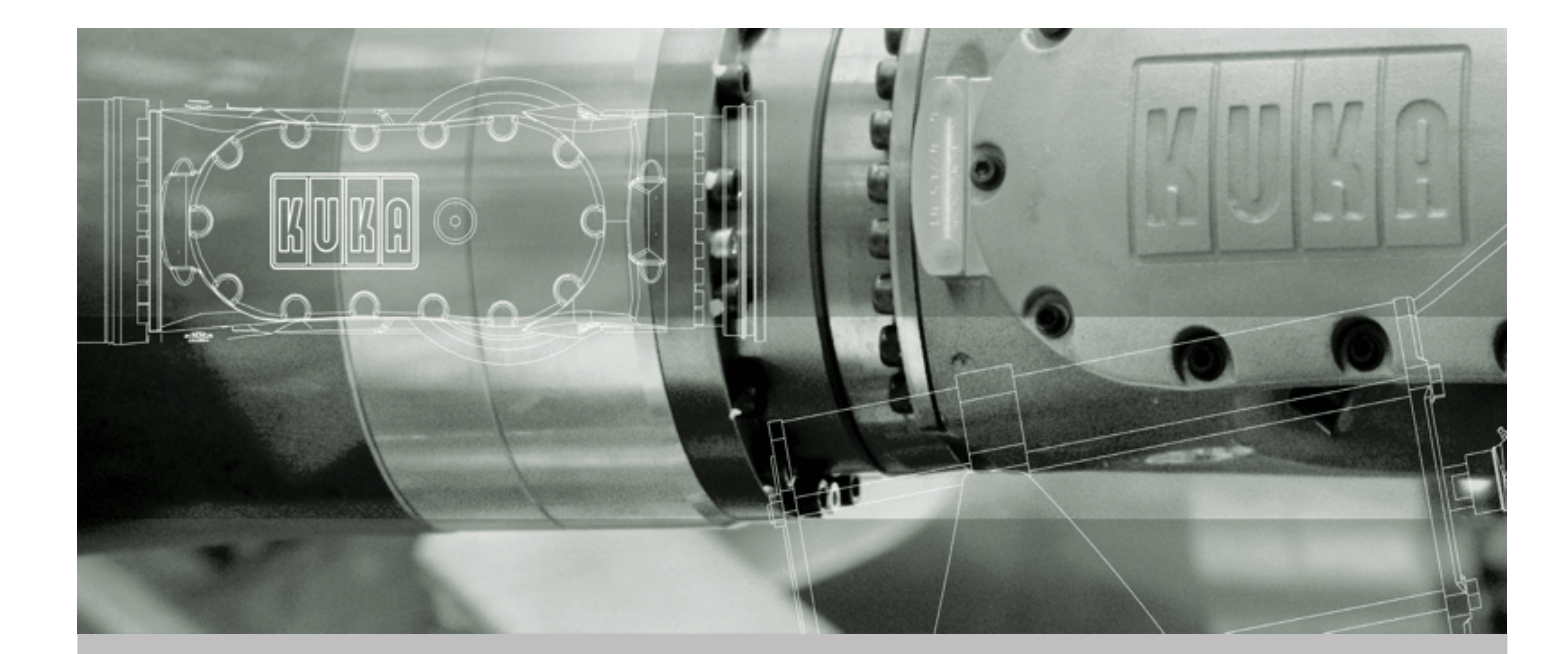

# **KUKA Robot Group**

**Communication**

# **DeviceNet**

**For KR C2 edition2005 and KR C2 sr**

Issued: 13.12.2007 Version: LastRecent en

<span id="page-0-0"></span>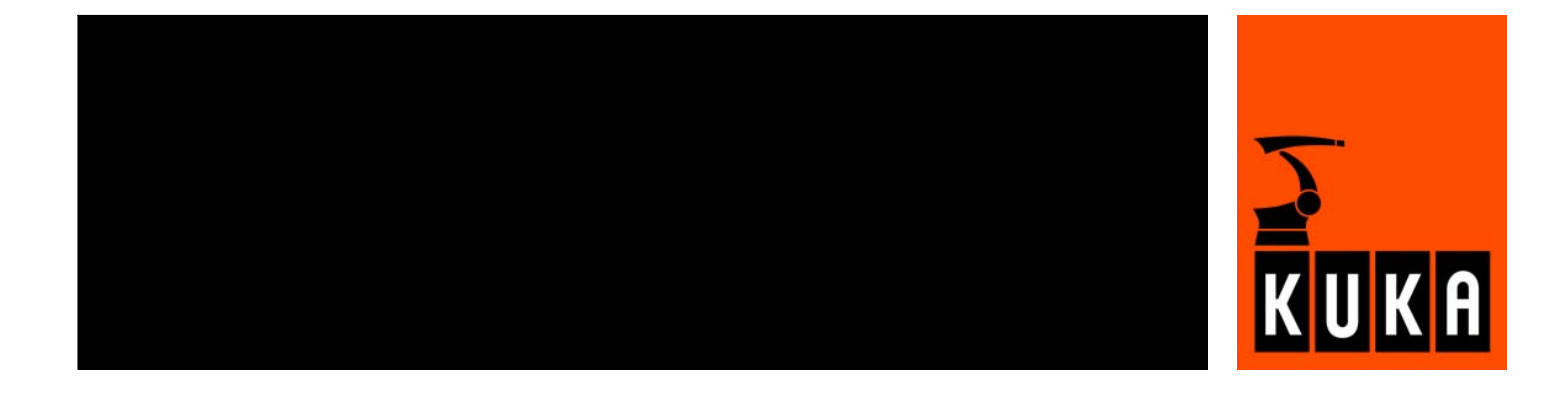

<span id="page-1-1"></span>© Copyright 2007 KUKA Roboter GmbH Zugspitzstraße 140 D-86165 Augsburg **Germany** 

This documentation or excerpts therefrom may not be reproduced or disclosed to third parties without the express permission of the KUKA ROBOT GROUP.

Other functions not described in this documentation may be operable in the controller. The user has no claims to these functions, however, in the case of a replacement or service work.

We have checked the content of this documentation for conformity with the hardware and software described. Nevertheless, discrepancies cannot be precluded, for which reason we are not able to guarantee total conformity. The information in this documentation is checked on a regular basis, however, and necessary corrections will be incorporated in the subsequent edition.

Subject to technical alterations without an effect on the function.

KIM-PS4-DOC

<span id="page-1-0"></span>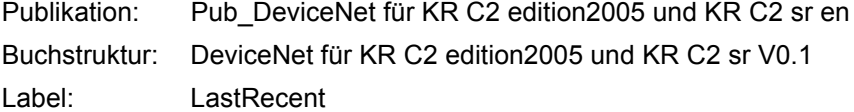

# **Contents**

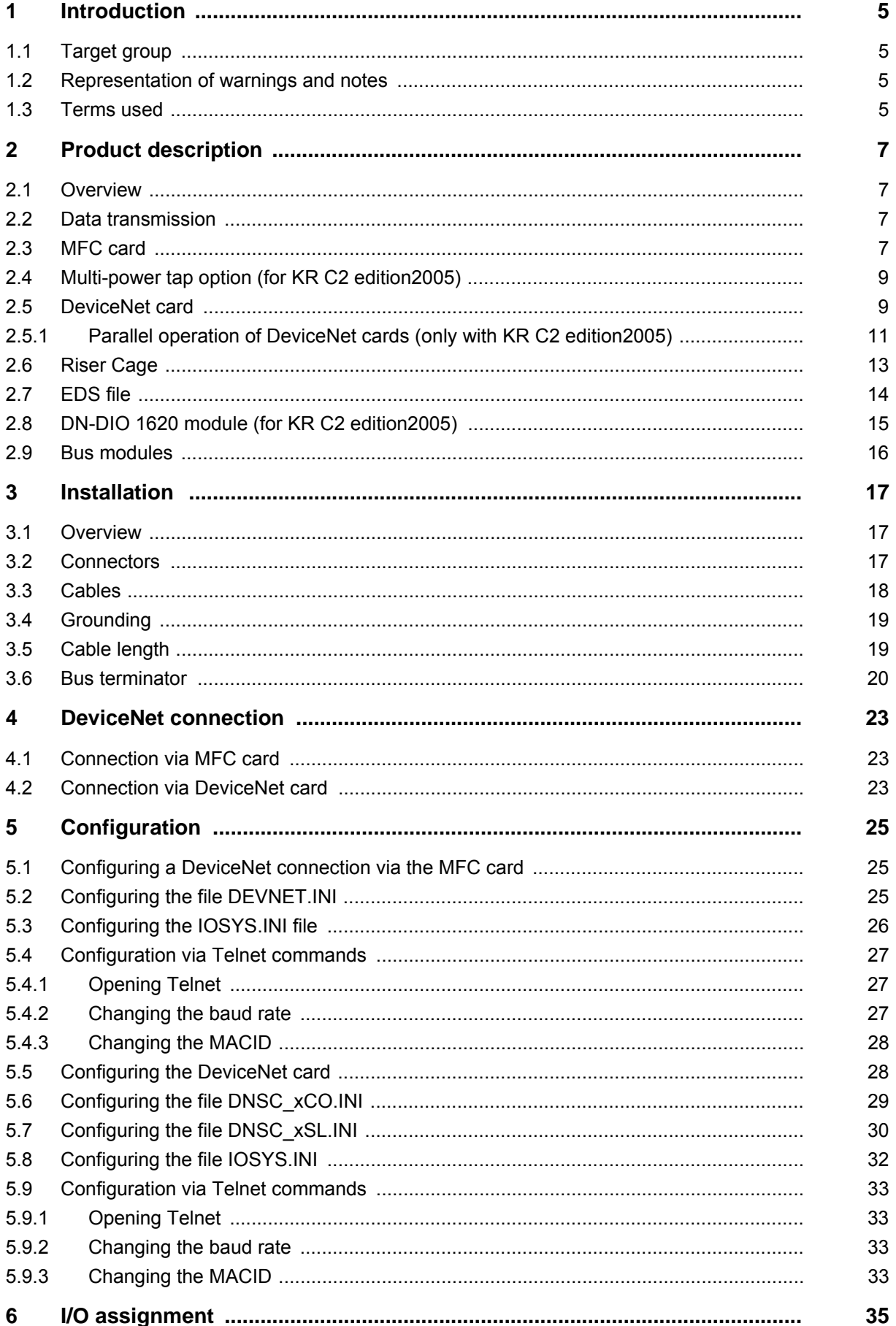

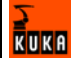

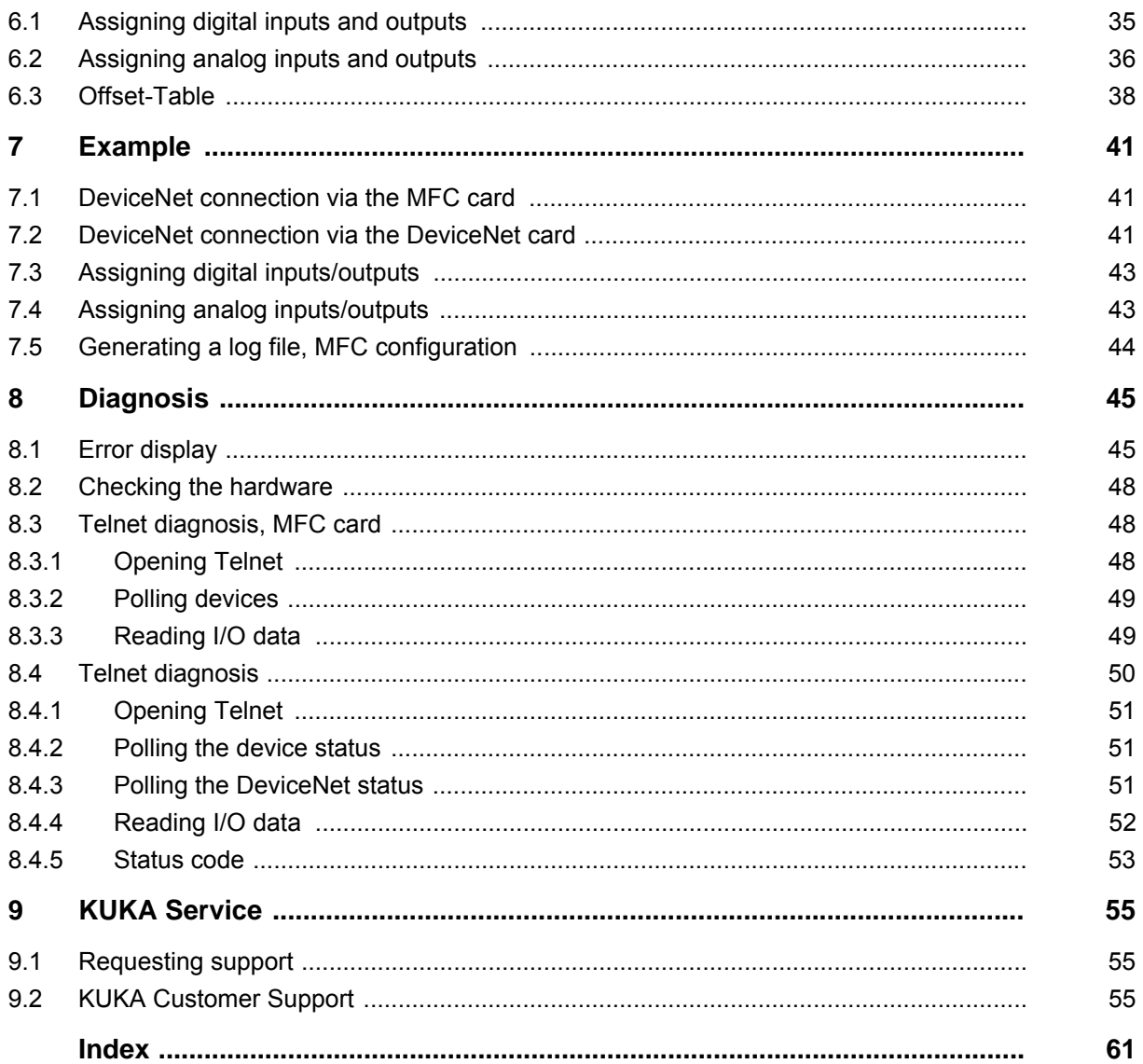

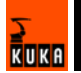

# <span id="page-4-0"></span>**1 Introduction**

# <span id="page-4-1"></span>**1.1 Target group**

<span id="page-4-12"></span><span id="page-4-9"></span>This documentation is aimed at users with the following knowledge and skills:

- Advanced KRL programming skills
- Advanced knowledge of the robot controller system
- Advanced knowledge of field buses

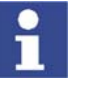

<span id="page-4-13"></span>[For optimal use of our products, we recommend that our customers take part](www.kuka.com)  in a course of training at KUKA College. Information about the training program can be found at www.kuka.com or can be obtained directly from our subsidiaries.

# <span id="page-4-2"></span>**1.2 Representation of warnings and notes**

<span id="page-4-11"></span>served.

**Safety** Warnings marked with this pictogram are relevant to safety and **must** be ob-

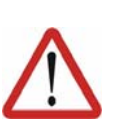

#### **Danger!**

This warning means that death, severe physical injury or substantial material damage **will** occur, if no precautions are taken.

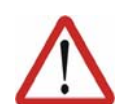

#### **Warning!**

**Caution!**

erences to further information.

This warning means that death, severe physical injury or substantial material damage **may** occur, if no precautions are taken.

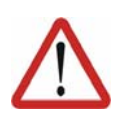

This warning means that minor physical injuries or minor material damage **may** occur, if no precautions are taken.

**Notes** Notes marked with this pictogram contain tips to make your work easier or ref-

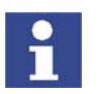

Tips to make your work easier or references to further information.

## <span id="page-4-3"></span>**1.3 Terms used**

<span id="page-4-14"></span><span id="page-4-10"></span><span id="page-4-8"></span><span id="page-4-6"></span><span id="page-4-5"></span><span id="page-4-4"></span>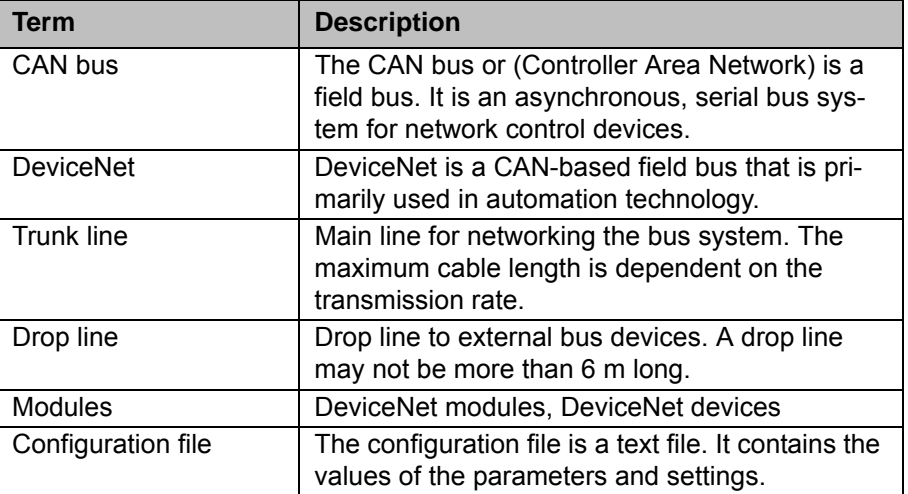

<span id="page-4-7"></span>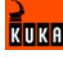

<span id="page-5-11"></span><span id="page-5-10"></span><span id="page-5-9"></span><span id="page-5-8"></span><span id="page-5-7"></span><span id="page-5-6"></span><span id="page-5-5"></span><span id="page-5-4"></span><span id="page-5-3"></span><span id="page-5-2"></span><span id="page-5-1"></span><span id="page-5-0"></span>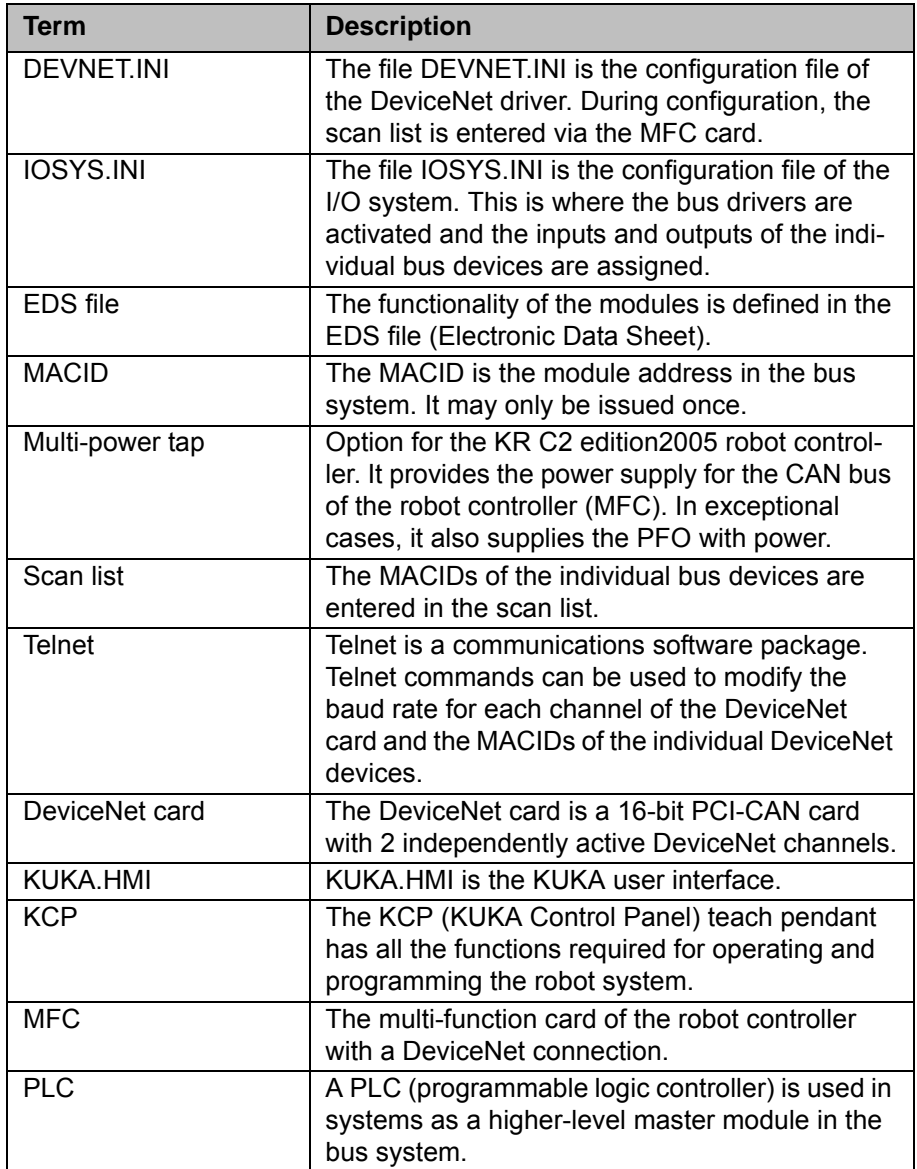

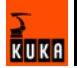

# <span id="page-6-0"></span>**2 Product description**

# <span id="page-6-1"></span>**2.1 Overview**

<span id="page-6-7"></span><span id="page-6-6"></span>DeviceNet enables the communication between the robot controller and the external periphery. The following cards may be installed in the robot controller:

- MFC card
- DeviceNet card (optional)

- <span id="page-6-8"></span>**Properties F** Fast transmission of small amounts of data
	- Configurable and parameterizable across the network
	- $\blacksquare$  Up to 64 devices in the network
	- **Diagnostic facilities**
	- **Master, multimaster**
	- Transmission speed of 125, 250 and 500 kBaud (baud rate)
	- Maximum 128 bytes of inputs and 128 bytes of outputs per DeviceNet device
	- Maximum cable length 500 m (dependent on the transmission rate)

# <span id="page-6-2"></span>**2.2 Data transmission**

**Description** The field bus system consists of:

- <span id="page-6-4"></span>Bus for transmission tasks (CAN bus)
- **Bus protocol**

The CAN bus is a serial bus system which allows all connected devices to transmit and receive. DeviceNet is a bus protocol variant.

With DeviceNet, all devices are connected in parallel (line structure), with the data cable and power supply for the bus interface in the I/O module integrated into a single cable.

# <span id="page-6-3"></span>**2.3 MFC card**

<span id="page-6-5"></span>There is a DeviceNet connection on the MFC card. This card is contained as standard in every robot controller.

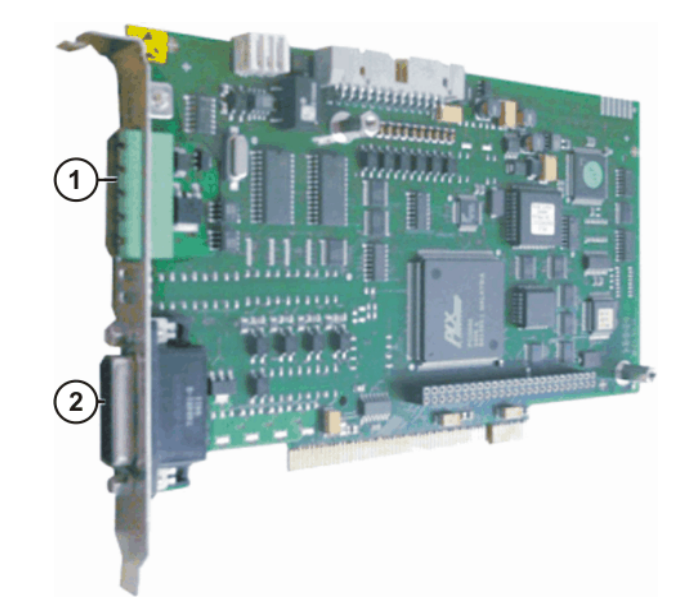

**Fig. 2-1: MFC card**

- 1 DeviceNet connection (X801: COMBICON, 5-contact)
- 2 Interface to CI3 board (X2: Sub-D, 26-contact)

- <span id="page-7-1"></span>**Properties II** MFC-DeviceNet is always master with MACID 0
	- Coupling/decoupling of modules not possible
	- **n** Online configuration not possible

<span id="page-7-0"></span>**Connections** There is a DeviceNet connection on the card (X801: COMBICON, 5-contact)

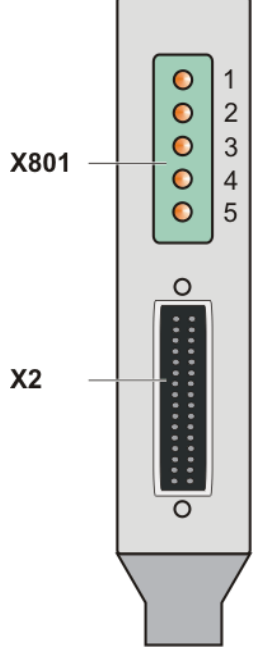

**Fig. 2-2: MFC connection**

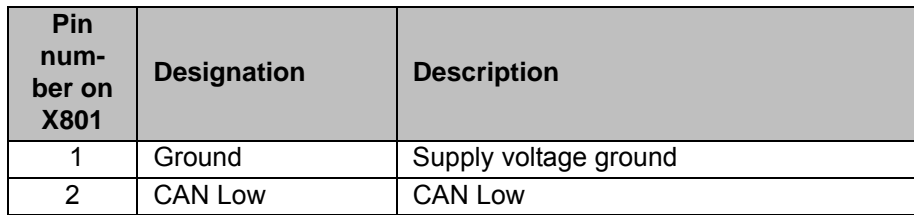

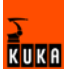

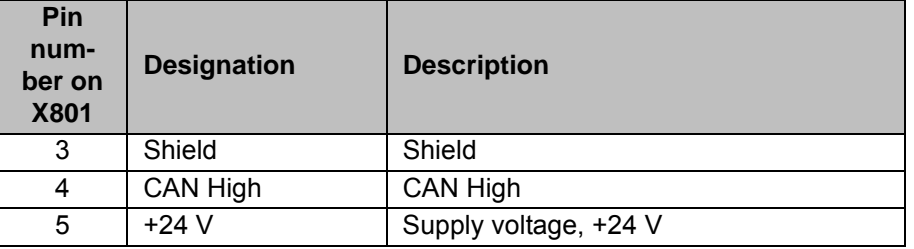

# <span id="page-8-0"></span>**2.4 Multi-power tap option (for KR C2 edition2005)**

<span id="page-8-3"></span>The multi-power tap is an optional board for the KR C2 edition2005 robot controller with 2 functions:

- Central feed connection point for the 24 V DC voltage for DeviceNet
- Star hub, e.g. for bus cable (DeviceNet from MFC to multi-power tap)

With this option, the CAN bus available on the MFC card is extended to the distributor module A30, allowing the connection of 2 external devices. The module is supplied with power via the additional miniature circuit-breaker F22 (2 A).

Advantage:

- Simple connection option for bus devices (3x CAN bus, 2x 24 V DC)
- **Expanded bus connection (different applications, additional devices)**

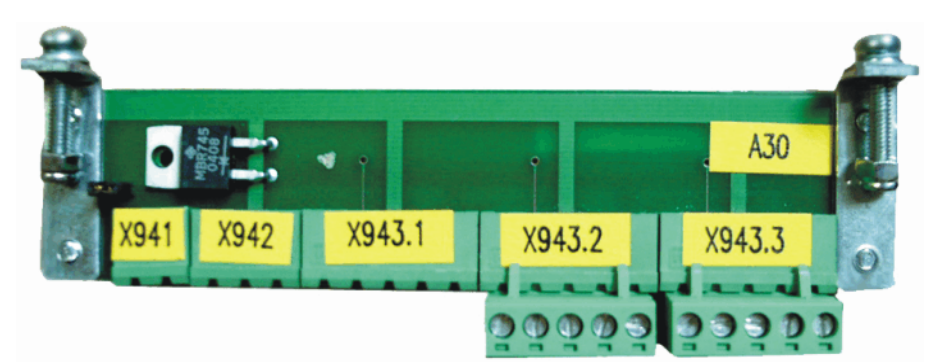

#### **Fig. 2-3: Multi-power tap**

- A30 Designation for multi-power tap board
- X941 24 V DC power supply
- X942 24 V for diagnostic connector
- X943.1 Connection for MFC DeviceNet or LPDN scanner
- X943.2 Branch 1 (connection of an external device)
- X943.3 Branch 2 (connection of an external device)

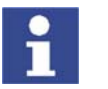

Further information is contained in the KUKA documentation **Multi-power tap**.

# <span id="page-8-1"></span>**2.5 DeviceNet card**

<span id="page-8-2"></span>The DeviceNet card is a 16-bit PCI-CAN card with 2 independently active DeviceNet channels. The DeviceNet card is optional.

There are different DeviceNet cards for the KR C2 edition2005 and KR C2 sr robot controllers. The functionality of the cards is identical.

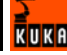

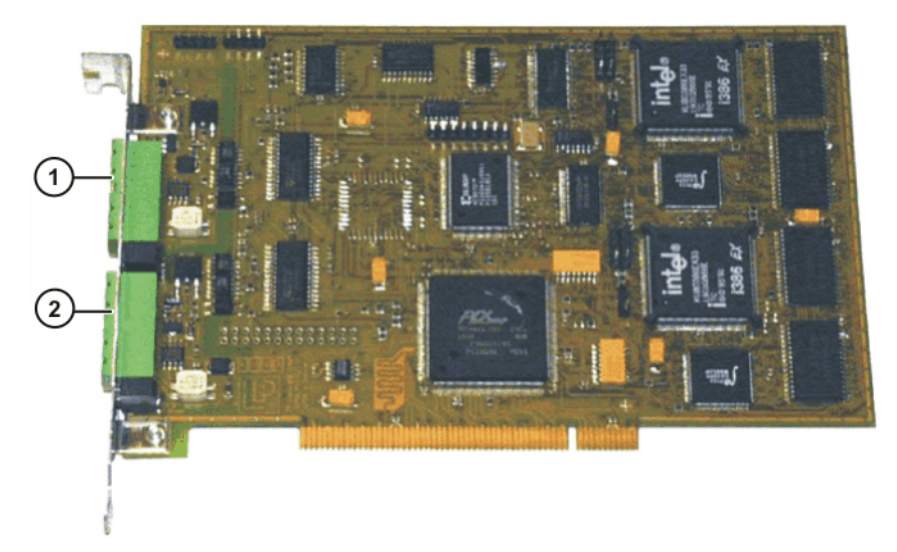

### **Fig. 2-4: DeviceNet card, KR C2 edition2005**

- 1 DeviceNet connection, channel 1 (X835: COMBICON, 5-contact)
- 2 DeviceNet connection, channel 2 (X836: COMBICON, 5-contact)

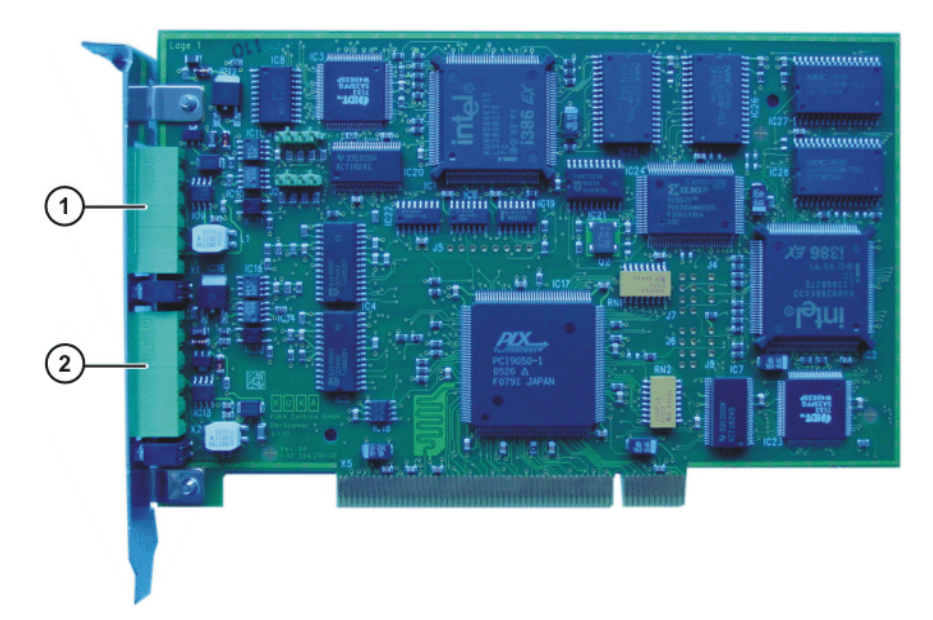

# **Fig. 2-5: DeviceNet card, KR C2 sr**

- 1 DeviceNet connection, channel 1 (X835: COMBICON, 5-contact)
- 2 DeviceNet connection, channel 2 (X836: COMBICON, 5-contact)

- <span id="page-9-0"></span>**Properties** 2 independent DeviceNet channels
	- Each channel can be master, slave or both
	- Each channel has its own processor (386EX), memory and CAN interface
	- $\blacksquare$  The card is suitable for high bus utilization
	- **Online configuration possible**
	- **Multimaster system possible**
	- Coupling/decoupling of modules possible
- **All bus access types possible**
- **EDS** file present on KUKA CD
- <span id="page-10-1"></span>■ Certification by DeviceNet Vendor Association, Inc (ODVA)

**Connections** The card has 2 DeviceNet connections. DeviceNet channel 1 is at connection X835, channel 2 at connection X836. The pin assignment of both connectors is identical.

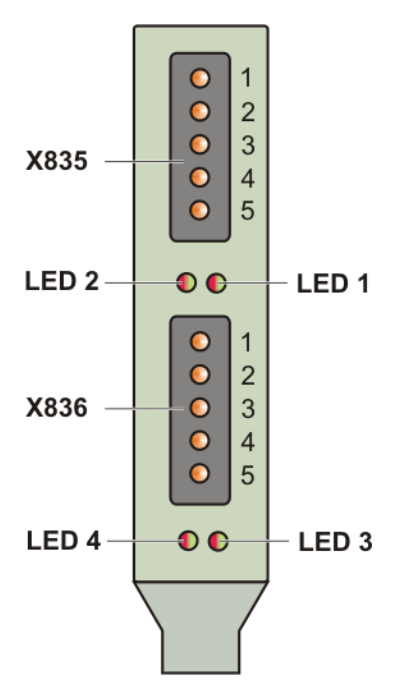

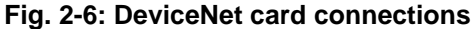

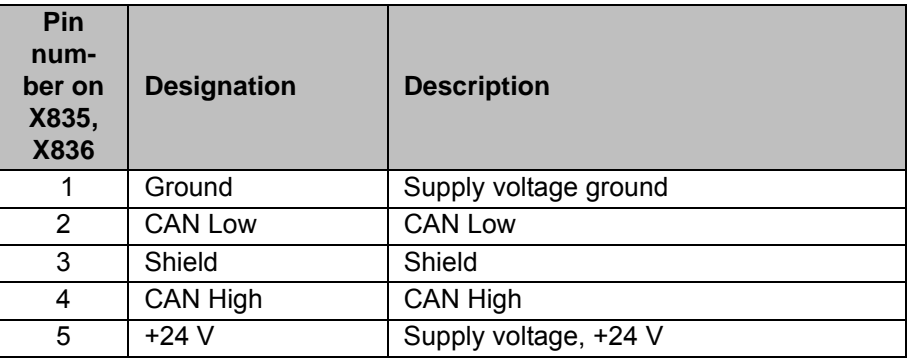

**LEDs** The status of the card or network is indicated by means of LEDs (red/green). LEDs 1 and 2 are assigned to channel 1 and LEDs 3 and 4 to channel 2. (>>> [8.1](#page-44-2) "[Error display](#page-44-2)" page [45\)](#page-44-2)

### <span id="page-10-0"></span>**2.5.1 Parallel operation of DeviceNet cards (only with KR C2 edition2005)**

With some robot controllers, up to 3 DeviceNet cards can be used. In this case, up to 6 DeviceNet channels are available. There are corresponding drivers and configuration files for each channel. The counting sequence is implemented using the PCI bus.

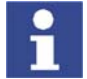

It is not possible to use multiple DeviceNet cards with the KR C2 sr and KR C3 robot controllers due to their compact design.

<span id="page-10-2"></span>**KUKF** 

**Slot**

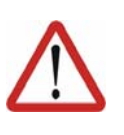

# **Caution!**

Only certain slots and combinations are enabled in the robot controller for parallel operation of DeviceNet cards. Other combinations must not be used. Observe the slot allocation plan of the motherboard used in the circuit diagram.

In the following figure, slots 1, 2 and 6 of the KR C2 edition2005 are enabled for the DeviceNet cards.

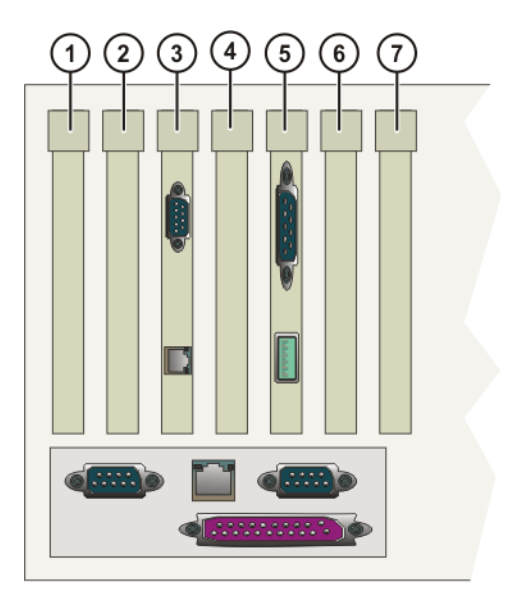

### **Fig. 2-7: PCI slots**

The PC slots can be fitted with the following plug-in cards:

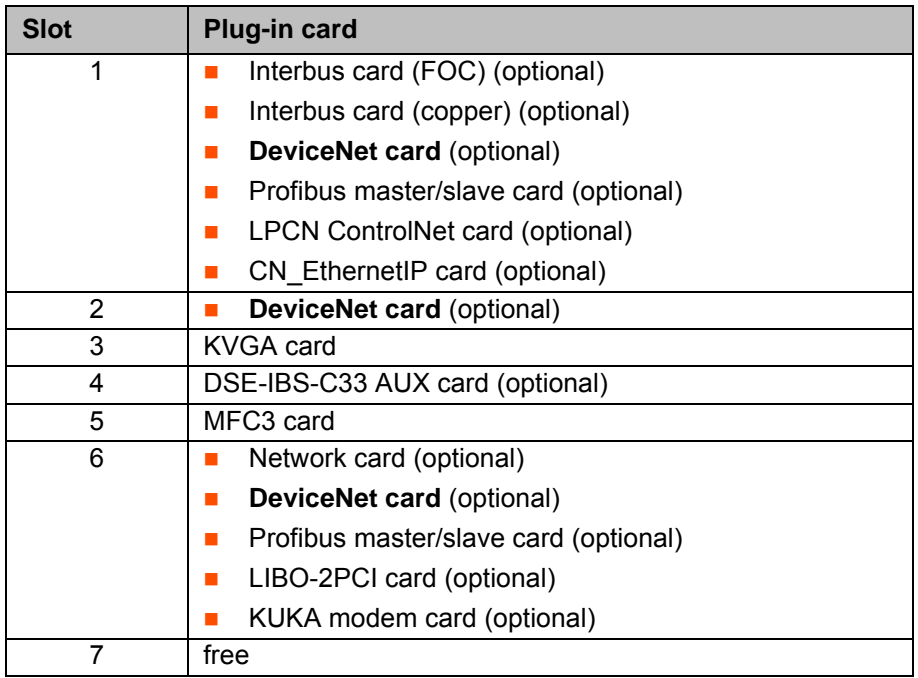

**Installation** When operating two or three LPDN scanner cards in parallel, the assignment of the individual DeviceNet channels must be determined from the slot allocation. The following assignment applies:

- DeviceNet card 1: channel 1 and channel 2
- DeviceNet card 2: channel 3 and channel 4

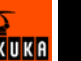

DeviceNet card 3: channel 5 and channel 6

The corresponding driver files and INI files must be present for each card. When installing the second card subsequently, this means:

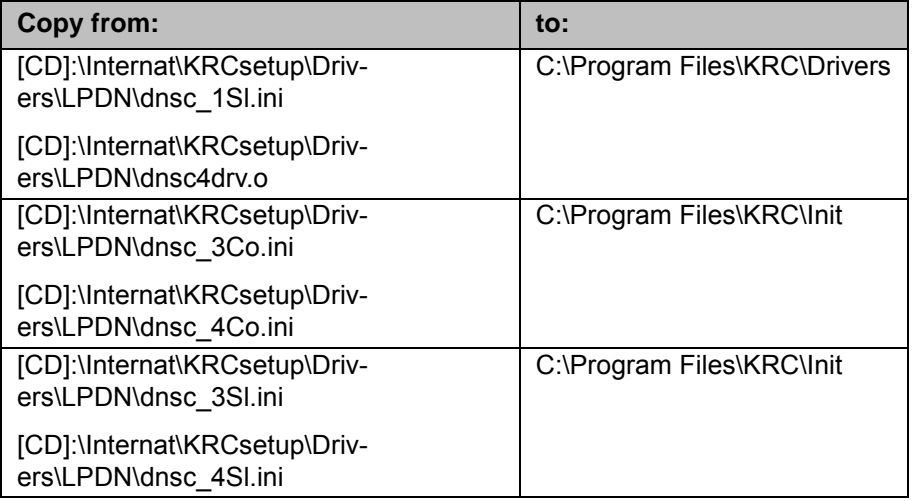

<span id="page-12-1"></span>Use the same procedure with a third card. By default, the log files and MACIDs of the scanners are numbered the same as the corresponding channels.

# <span id="page-12-0"></span>**2.6 Riser Cage**

# **Description** The Riser Cage provides space for 5 PCI plug-in cards. The integrated net-

work card forms the interface between the control unit and the power unit.

The following PC cards are plugged into the left-hand side of the Riser Cage:

- **KVGA**
- **MFC3 Tech card**

On the right-hand side of the Riser Cage are 3 PCI slots. The following PC cards can optionally be plugged in:

- **Interbus PCI master**
- Profibus PCI
- 3COM network card (Ethernet)
- DeviceNet card

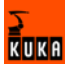

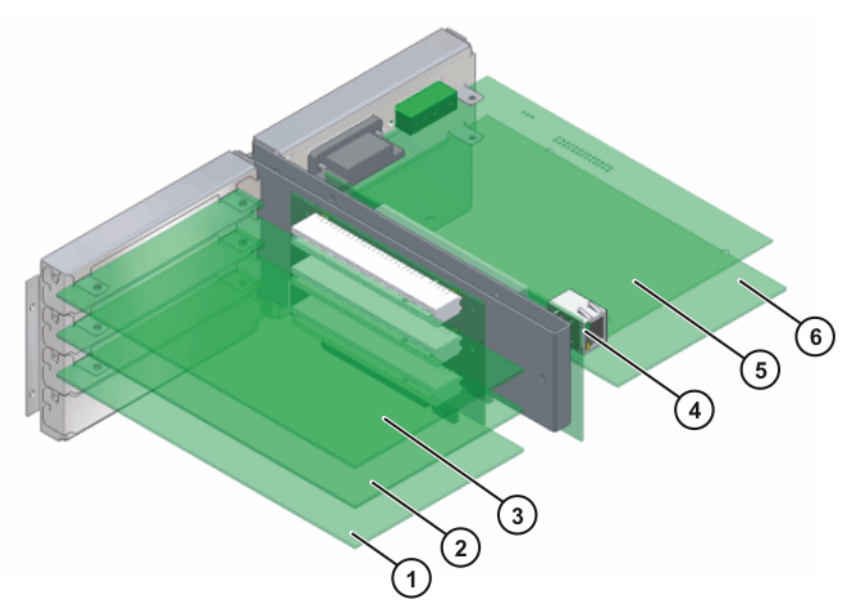

**Fig. 2-8: Riser Cage configuration**

**Slots**

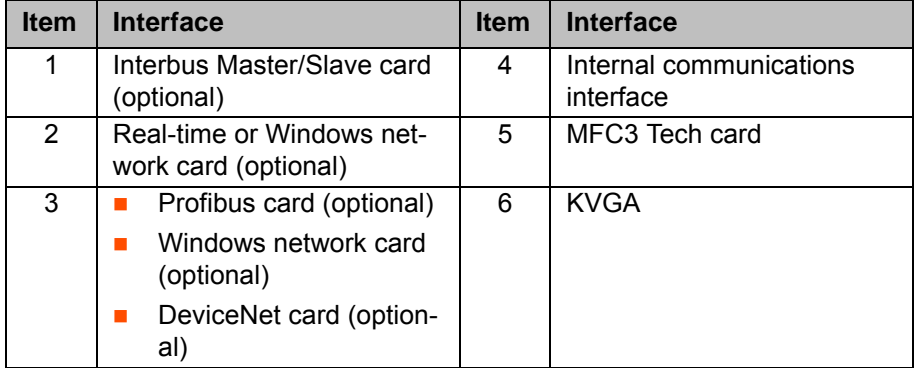

# <span id="page-13-0"></span>**2.7 EDS file**

<span id="page-13-1"></span>For each DeviceNet module there is an EDS file (Electronic Data Sheet) in which the configuration and functionality of the module are defined. The EDS file is provided by the manufacturer of the DeviceNet module.

**Description** Certain values from the EDS file are required for diagnosis:

- **vendor code (manufacturer code)**
- **Product type (module-specific data)**
- **Product code (module-specific data)**

**Example** EDS file of the KUKA DeviceNet card:

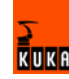

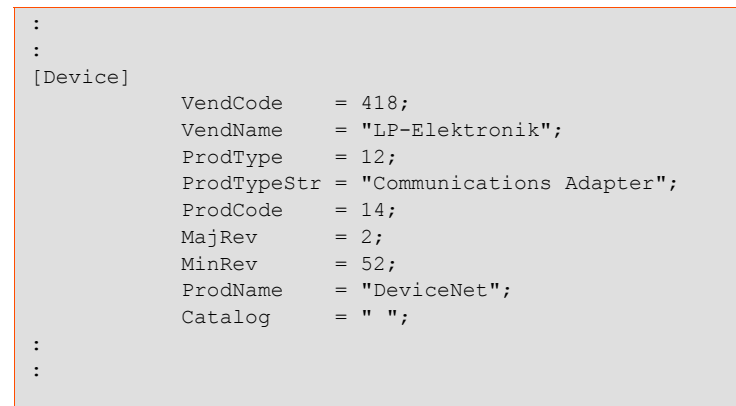

# <span id="page-14-0"></span>**2.8 DN-DIO 1620 module (for KR C2 edition2005)**

<span id="page-14-1"></span>The DN-DIO 1620 module is a Group 2 Only DeviceNet slave module. It has 16 digital inputs and 20 digital outputs. Each input and output has its own status LED. Outputs 0 to 15 have a maximum load rating of 0.5 A, and outputs 16 to 19 have a maximum load rating of 2 A.

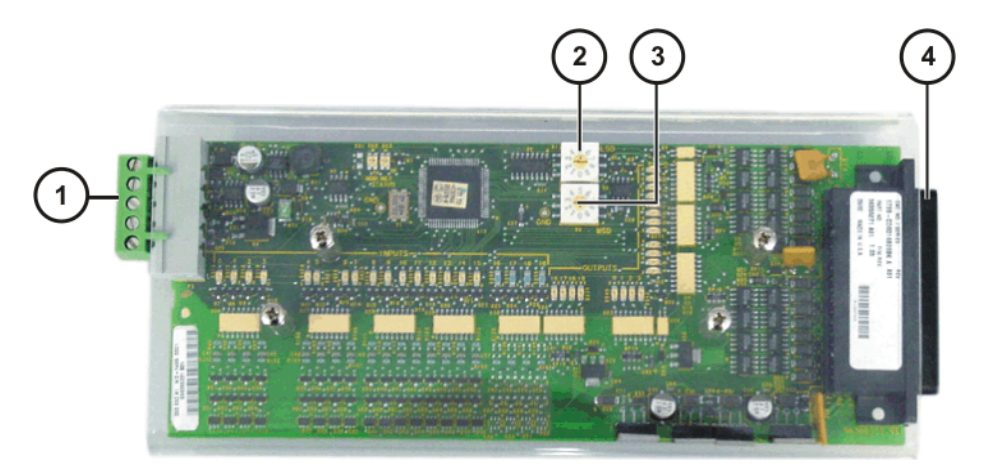

### **Fig. 2-9: DN-DIO 1620**

- 1 DeviceNet connection
- 2 MACID setting (units position)
- 3 MACID setting (tens position)
- 4 Inputs, outputs, power supply

Use **Use** Potential applications:

- I I/O module in conjunction with the KCP2 and the CAN interface Only one module can be used.
	- Slave module of the MFC card or the DeviceNet card This does not restrict its DeviceNet module functionalities in any way.

**MACID** The MACID is set by means of two rotary switches. Valid values are 0 to 63. If a setting from 64 to 99 is made, the value of the most recent setting will be retained. The default value on delivery is 63.

> For operation in conjunction with the CAN interface of the KCP2, the MACID must be set to 1.

**Overview**

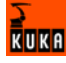

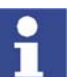

If the software is configured via IOSYS.INI, the mechanical settings are overwritten.

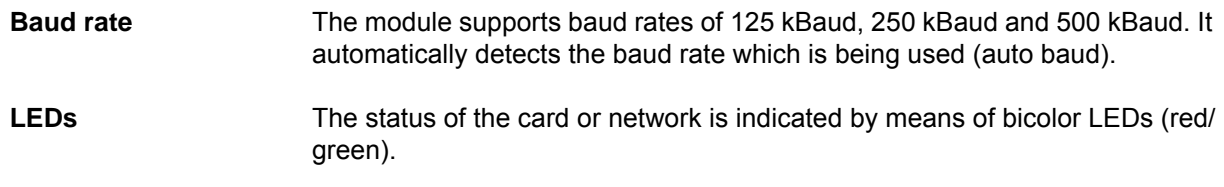

<span id="page-15-1"></span>(>>> [8.1](#page-44-2) "[Error display"](#page-44-2) page [45](#page-44-2))

# <span id="page-15-0"></span>**2.9 Bus modules**

Digital and/or analog input/output modules are used as slave devices in the DeviceNet system.

<span id="page-15-2"></span>

- **Properties Input/output modules** 
	- All devices must have their own address, and this address must exist only once in the bus system.
	- **MACID and baud rate settings via rotary switches or DIP switches (ad**dress 0 to 63)
	- Structure and setting mode are manufacturer-specific

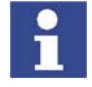

Observe manufacturer information before connection, configuration and start-up.

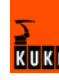

# <span id="page-16-0"></span>**3 Installation**

# <span id="page-16-1"></span>**3.1 Overview**

<span id="page-16-4"></span>DeviceNet cables are routed from one device to the next.

- The maximum power consumption of the DeviceNet master is 25 mA.
- **The power consumption of the DeviceNet modules depends on the specif**ic modules.
- The negative potential of the supply voltage must always be grounded.

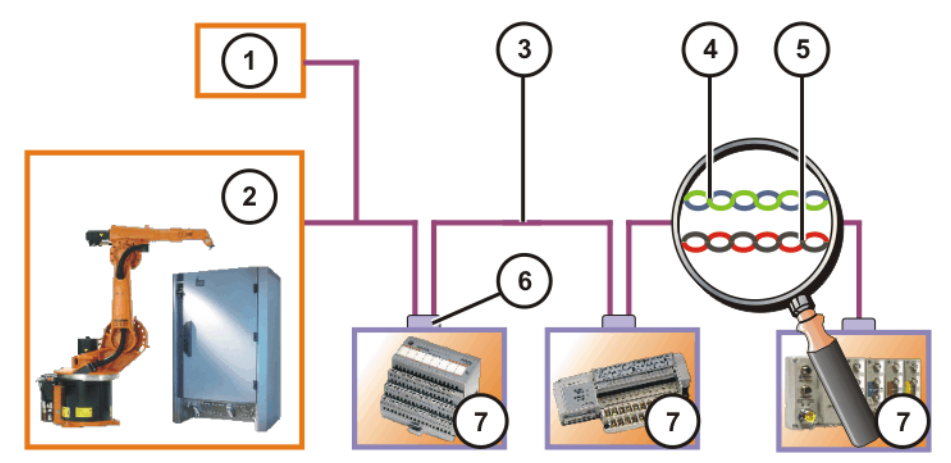

**Fig. 3-1: DeviceNet, connection example**

- 1 24 V DC power supply
- 2 DeviceNet master connection
- 3 DeviceNet cable
- 4 DeviceNet cable (data)
- 5 DeviceNet cable (power supply)
- 6 DeviceNet connector
- 7 DeviceNet device

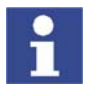

Many slave modules have only a single DeviceNet connection. These employ connectors which can be connected to two DeviceNet cables. The bus is not interrupted when they are disconnected.

# <span id="page-16-2"></span>**3.2 Connectors**

<span id="page-16-3"></span>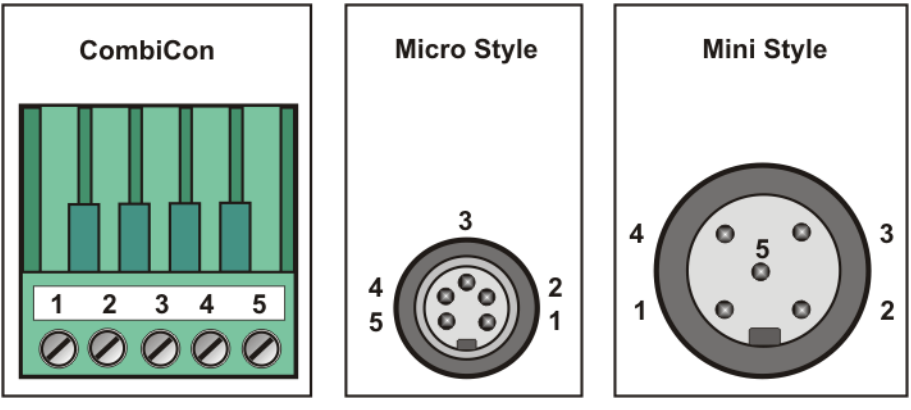

**Fig. 3-2: DeviceNet connector**

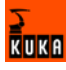

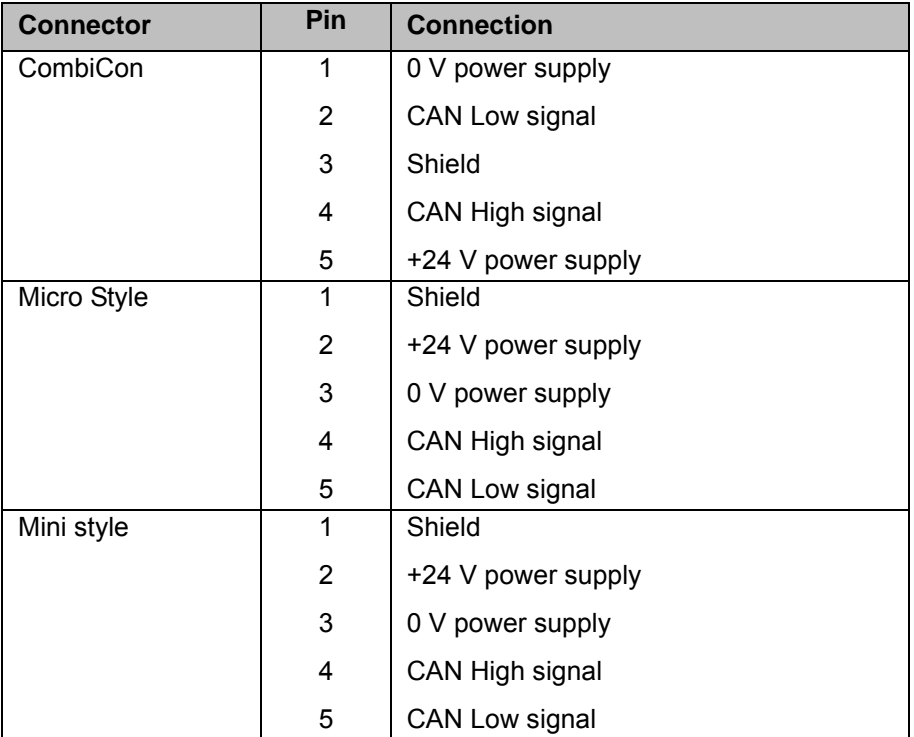

### <span id="page-17-0"></span>**3.3 Cables**

<span id="page-17-1"></span>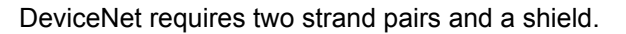

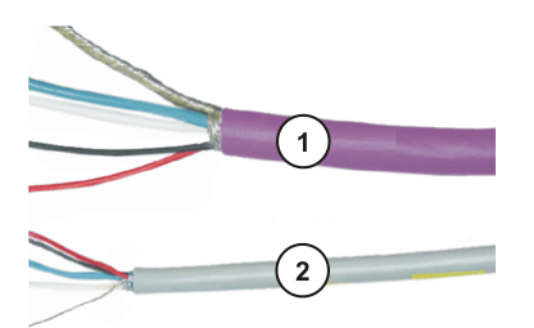

**Fig. 3-3: DeviceNet cable example**

- 1 Thick cable
- 2 Thin cable

Thick cables are mainly used as main lines (trunk lines), while thin cables are used as drop lines.

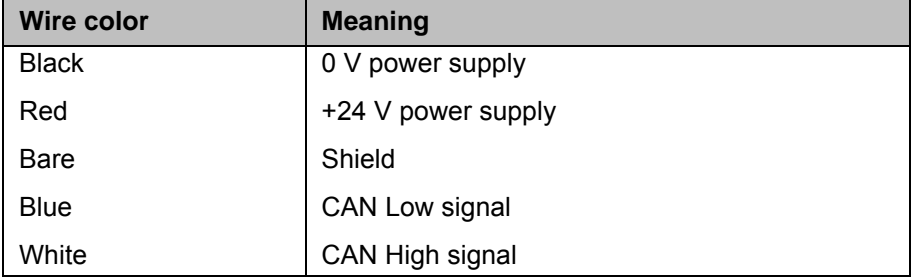

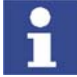

The power supply in the DeviceNet cable may only be used for the bus interface in the I/O module. The outputs must be supplied with power separately.

# <span id="page-18-0"></span>**3.4 Grounding**

<span id="page-18-3"></span>The shield of the DeviceNet cable must be grounded once. For preference, the shield is grounded in the robot controller.

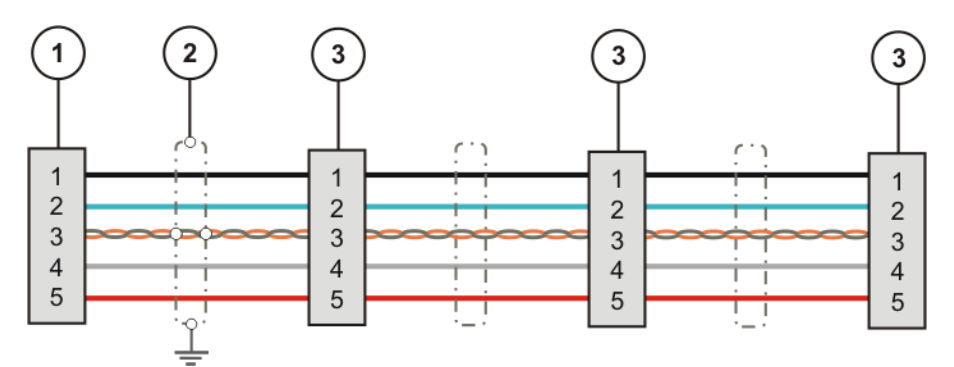

**Fig. 3-4: DeviceNet cable grounding**

- 1 DeviceNet master connection (robot controller)
- 2 Shield (grounded)
- <span id="page-18-2"></span>3 DeviceNet device

# <span id="page-18-1"></span>**3.5 Cable length**

The maximum cable length is dependent on the transmission rate. The following applies here:

- $125$  kbit/s max. cable length: 500 m
- $\blacksquare$  250 kbit/s max. cable length: 200 m
- 500 kbit/s max. cable length: 100 m

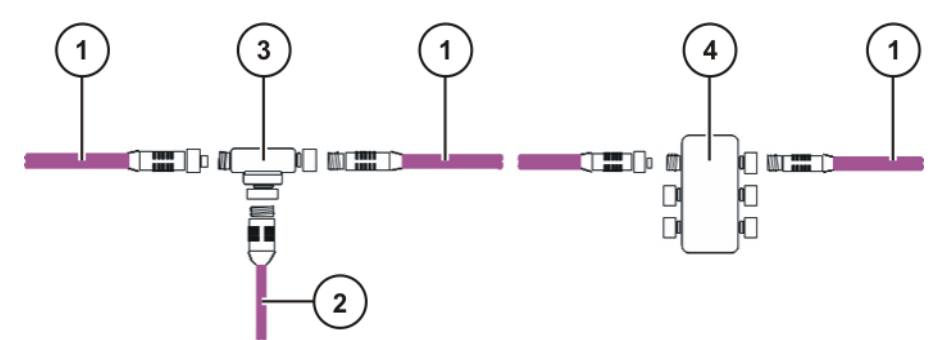

### **Fig. 3-5: Cable connection example**

- 1 Trunk line
- 2 Drop line
- 3 T tap
- 4 Multiport tap

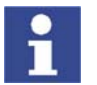

A drop line may not be more than 6 m long. KUKA recommendation: do not use drop lines.

**KUKA** 

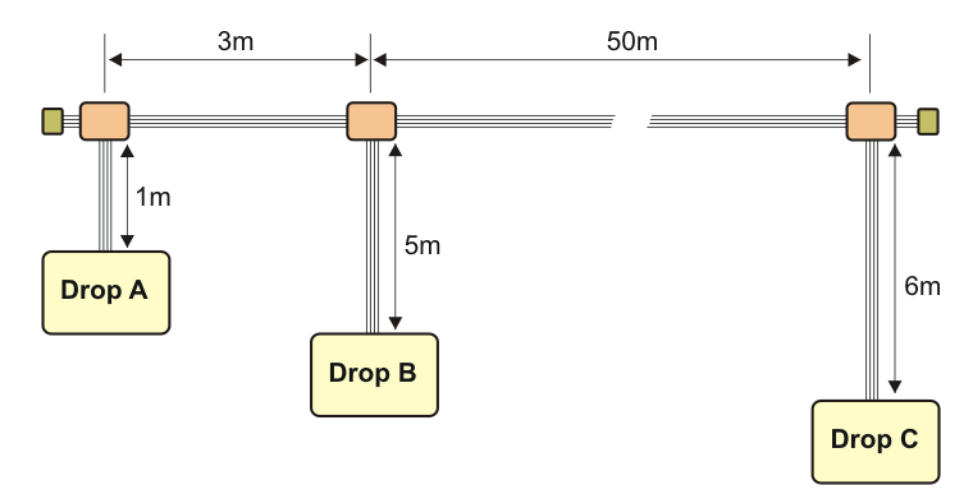

#### **Fig. 3-6: Cable length example**

To determine the maximum cable length, the longest communication distance between connections must be taken into consideration.

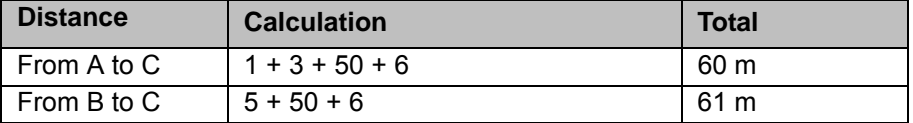

Since the cable length from A to the first distributor is only 4 m, only the 5 m drop line from B to the first distributor is is taken into consideration. This gives a cable length of 61 m.

# <span id="page-19-0"></span>**3.6 Bus terminator**

<span id="page-19-1"></span>The trunk lines at each of the two furthest points in the DeviceNet must each have a terminating resistor. Terminators are not connected to drop lines.

The terminating resistors used with DeviceNet vary according to the supplier:

- **Terminating resistor (resistance 121 Ω)**
- $\blacksquare$  Bus coupler with terminator

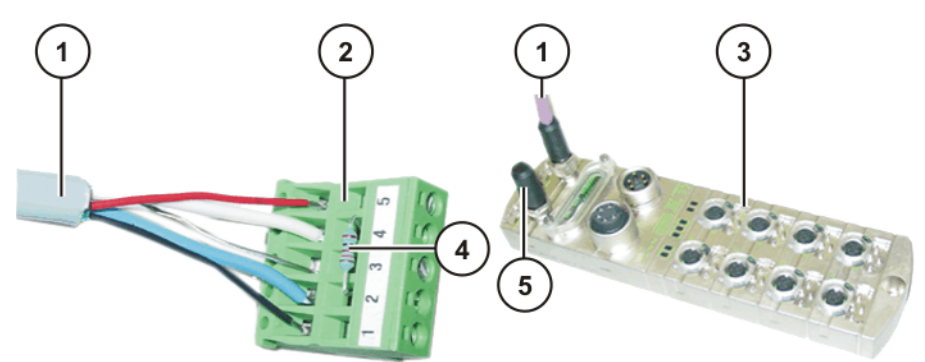

**Fig. 3-7: DeviceNet terminator examples**

- 1 DeviceNet cable
- 2 DeviceNet terminating resistor (robot controller)
- 3 Bus coupler
- 4 Terminator 121 Ω, +/- 1%
- 5 Terminator on bus coupler

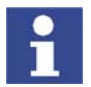

Modules connected with hybrid Multibus cables do not require terminators. These modules automatically activate the terminator.

 $\frac{1}{\sqrt{2}}$ KR

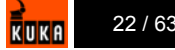

# <span id="page-22-0"></span>**4 DeviceNet connection**

# <span id="page-22-1"></span>**4.1 Connection via MFC card**

When connecting the DeviceNet via the MFC card, a maximum of 20 devices (MACID 1 to MACID 19) can be used, as the MFC DeviceNet driver increases the load on the main processor of the robot controller. The MFC card always has the MACID 0.

A DeviceNet connection always requires a 24 V DC supply voltage.

<span id="page-22-4"></span>**Example** In the case of a connection via the MFC card, the DeviceNet cable goes from one device to the next. The devices may be arranged as desired.

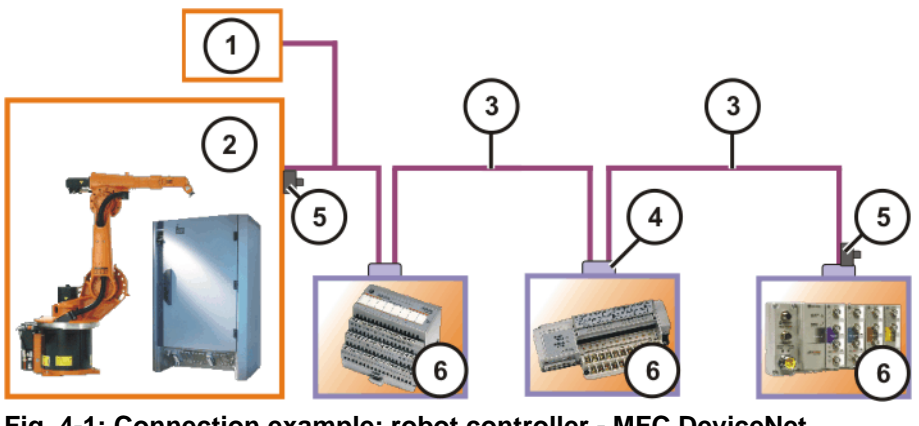

**Fig. 4-1: Connection example: robot controller - MFC DeviceNet**

- 1 24 V DC power supply 4 DeviceNet connector
	-
	- 5 Terminator
- 2 MFC-DeviceNet master connection 3 DeviceNet cable 6 DeviceNet device
	-

# <span id="page-22-2"></span>**4.2 Connection via DeviceNet card**

In the DeviceNet structure, the DeviceNet card can be master, slave or both. A maximum of 64 devices (MACID 0 to MACID 63) can be connected, with the DeviceNet card also counting as a device.

<span id="page-22-3"></span>**Example** In this connection example, the DeviceNet master connection is illustrated with a higher-level PLC. The robot controller is DeviceNet slave and Device-Net master.

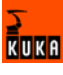

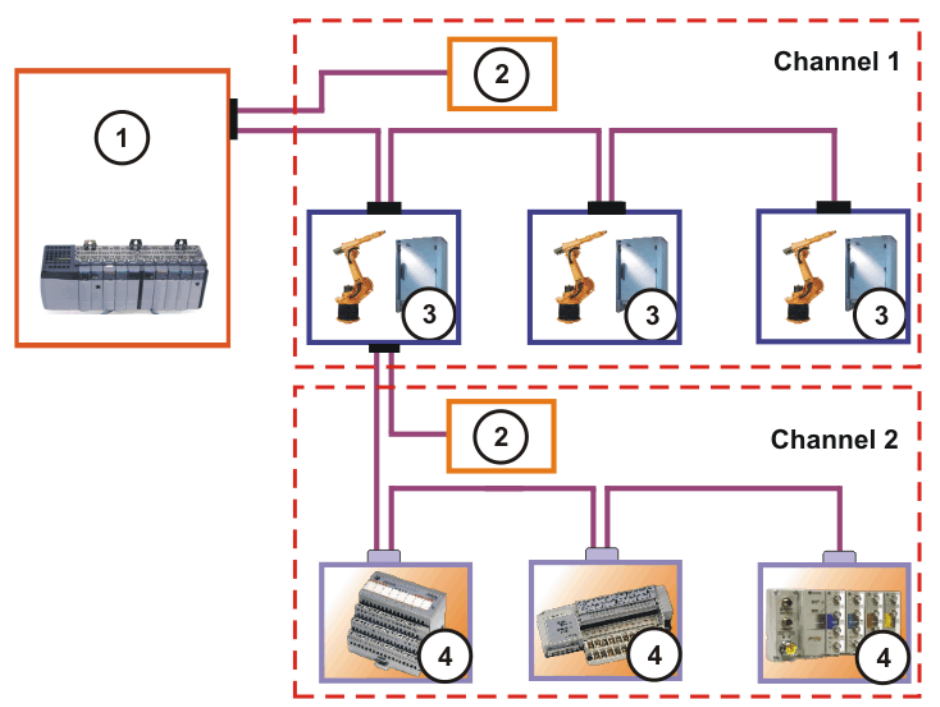

**Fig. 4-2: Connection example: robot controller - DeviceNet**

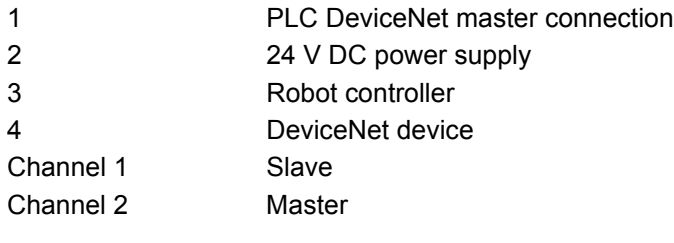

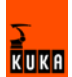

# <span id="page-24-0"></span>**5 Configuration**

# <span id="page-24-1"></span>**5.1 Configuring a DeviceNet connection via the MFC card**

<span id="page-24-3"></span>The DeviceNet configuration files are in the directory **C:\KRC\Roboter\INIT\**.

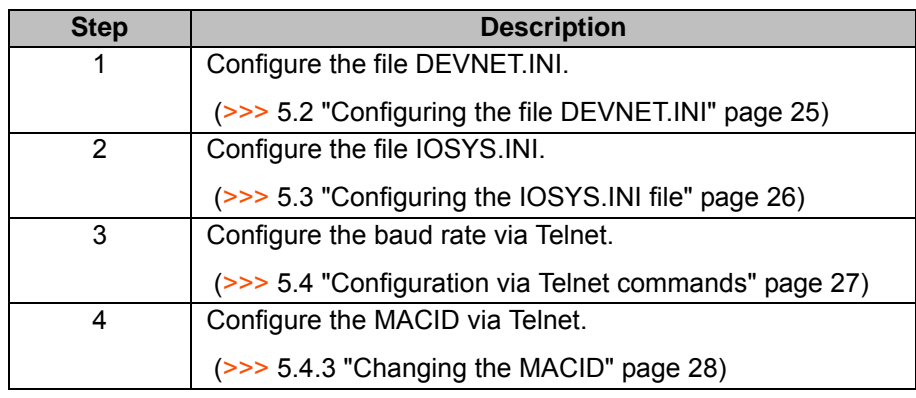

### **Description**

**Overview**

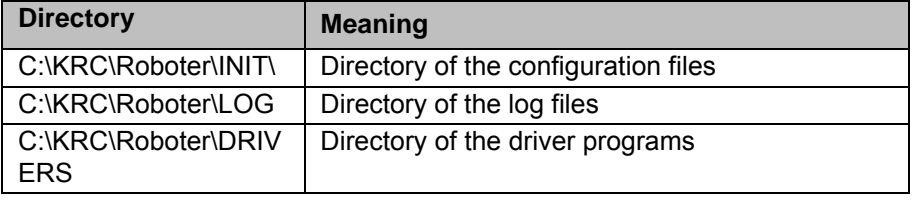

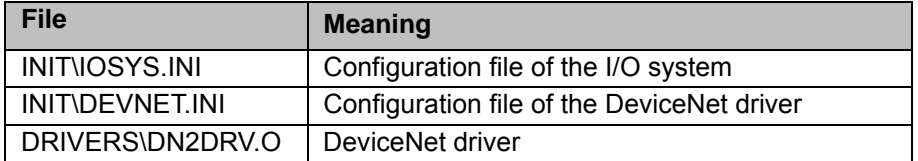

# <span id="page-24-2"></span>**5.2 Configuring the file DEVNET.INI**

<span id="page-24-4"></span>The file DEVNET.INI is the configuration file of the DeviceNet driver.

- **Precondition All communications cables have been installed.** 
	- **User group "Expert"**
	- Windows interface (CTRL+ESC)

- **Procedure** 1. Open the file DEVNET.INI in the directory C:\KRC\ROBOTER\INIT.
	- 2. Make settings.
	- 3. Select the menu sequence **Configure** > **I/O Driver** > **Reconfigure I/O Driver**.

The settings are saved.

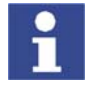

The menu item **Reset** restarts the bus. Changes are not saved.

### **Description**

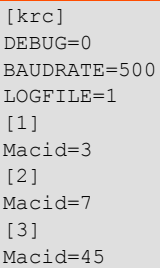

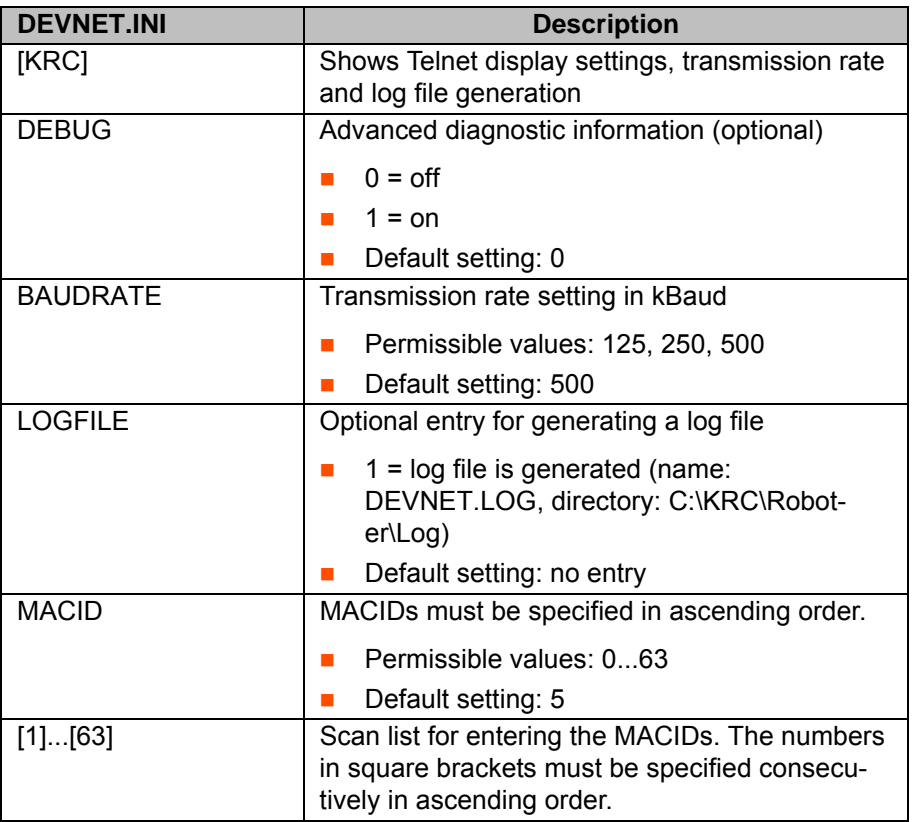

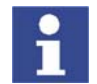

<span id="page-25-1"></span>The MACID of the master does not need to be specified.

# <span id="page-25-0"></span>**5.3 Configuring the IOSYS.INI file**

The file IOSYS.INI is the configuration file of the I/O system.

- **Precondition EXEC** All communications cables have been installed.
	- **User group "Expert"**
- **Procedure** 1. Select the menu sequence **Configure** > **I/O Driver** > **Edit I/O Config.**. The file IOSYS.INI is opened.
	- 2. In [DRIVERS]: activate DEVNET=2,dnInit,dn2drv.o by deleting the comment separator.
	- 3. In [DEVNET]: assign inputs and outputs to the individual bus devices. (>>> [6.1](#page-34-2) "[Assigning digital inputs and outputs](#page-34-2)" page [35\)](#page-34-2) (>>> [6.2](#page-35-1) "[Assigning analog inputs and outputs"](#page-35-1) page [36\)](#page-35-1)
	- 4. Select the menu sequence **Configure** > **I/O Driver** > **Reconfigure I/O Driver**.

The settings are saved.

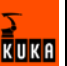

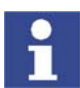

The menu item **Reset** restarts the bus. Changes are not saved.

### **Description**

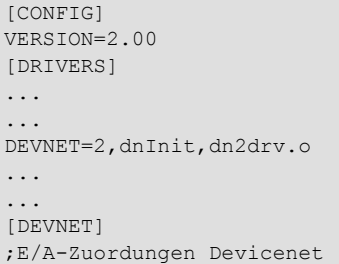

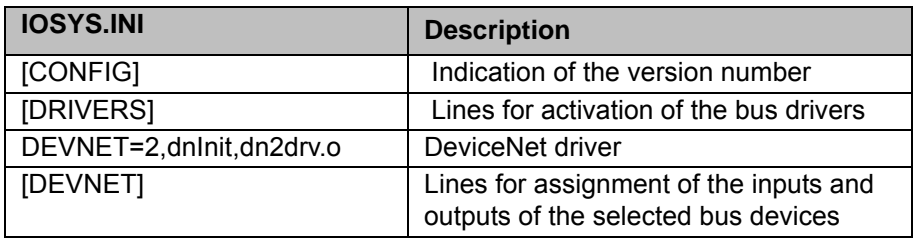

# <span id="page-26-0"></span>**5.4 Configuration via Telnet commands**

<span id="page-26-3"></span>Telnet commands can be used to modify the baud rate and MACIDs of the individual DeviceNet devices.

### <span id="page-26-1"></span>**5.4.1 Opening Telnet**

- **Procedure** 1. Click on the Windows **Start** button.
	- 2. Select the menu option **Run...**.
	- 3. In the **Open** box, enter.
		- Windows 95: **Telnet 192.0.1.1**
		- Windows XP Security Patch 2 or higher: **Telnetk 192.0.1.1**
	- 4. Click on **OK**.

The Telnet window is opened.

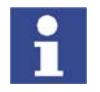

<span id="page-26-4"></span>In all Telnet entries: observe upper/lower case!

## <span id="page-26-2"></span>**5.4.2 Changing the baud rate**

The baud rate can be displayed using the Telnet command **dnSetBaudRate**.

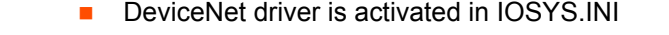

**Driver is started (I/O reconfiguration)** 

**Precondition** 

- **Procedure** 1. Open Telnet window.
	- 2. Enter **dnSetBaudRate** (**MACID**),(**new baud rate**).
	- 3. Press **Enter**.

**Example**

-> dnSetBaudRate 63,2

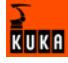

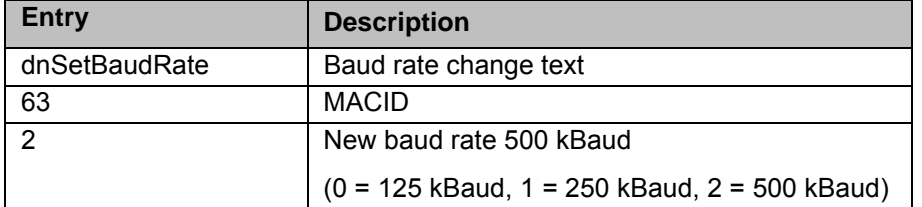

# <span id="page-27-0"></span>**5.4.3 Changing the MACID**

<span id="page-27-3"></span>The MACID can be changed using the Telnet command **dnSetMacId**.

- **Precondition** DeviceNet driver is activated in IOSYS.INI
	- **Driver is started (I/O reconfiguration)**

- **Procedure** 1. Open Telnet window.
	- 2. Enter **dnSetMacId** (**old MACID**)**,** (**new MACID**).
	- 3. Press **Enter**.

**Example**

**Overview**

-> dnSetMacId 63,12

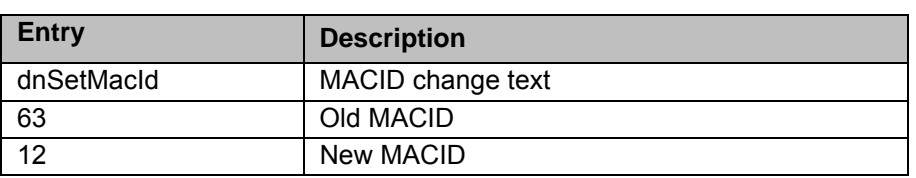

# <span id="page-27-1"></span>**5.5 Configuring the DeviceNet card**

<span id="page-27-2"></span>The DeviceNet configuration files are in the directory **C:\KRC\Roboter\INIT\**.

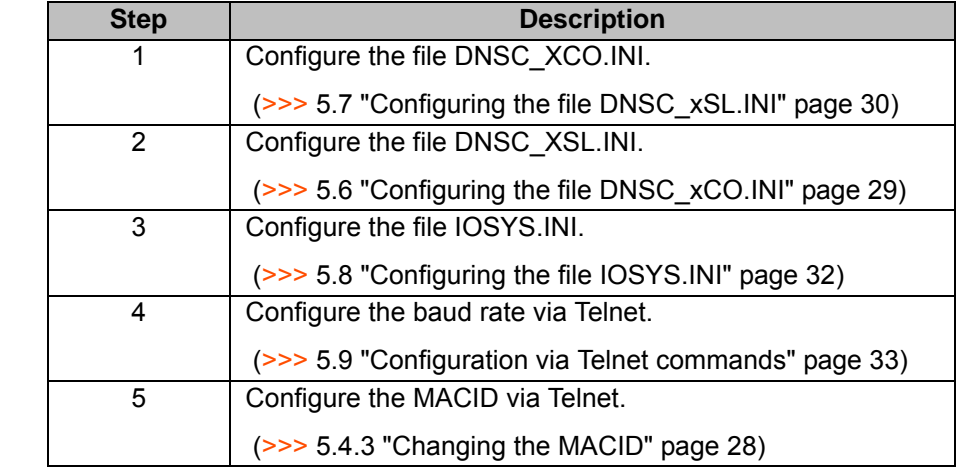

### **Description**

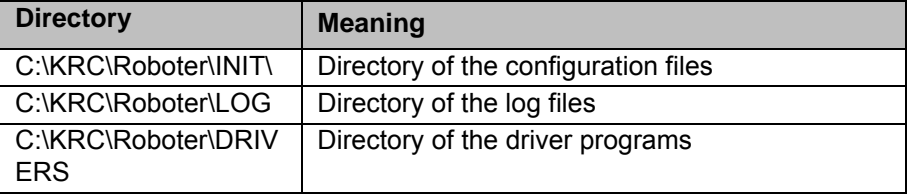

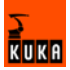

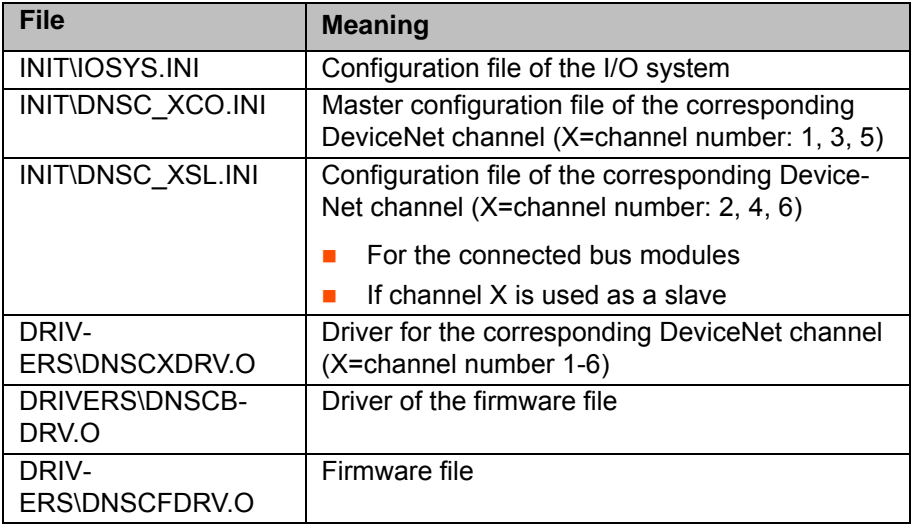

# <span id="page-28-0"></span>**5.6 Configuring the file DNSC\_xCO.INI**

**Description** The file DNSC\_xCO.INI is the master configuration file of the corresponding DeviceNet channel (x=channel number).

- **Precondition EXEC All communications cables have been installed.** 
	- **User group "Expert"**
	- Windows interface (CTRL+ESC)

- **Procedure** 1. Open the file DNSC\_xCO.INI in the directory C:\KRC\ROBOTER\INIT.
	- 2. Make settings.
	- 3. Select the menu sequence **Configure** > **I/O Driver** > **Reconfigure I/O Driver**.

<span id="page-28-1"></span>The settings are saved.

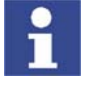

The menu item **Reset** restarts the bus. Changes are not saved.

# **Description**

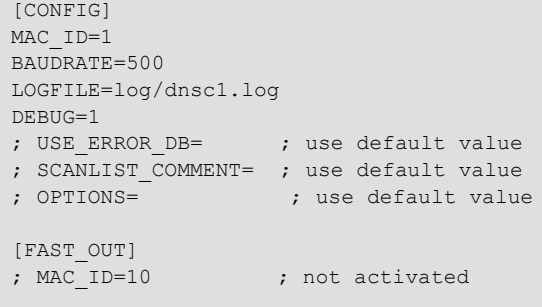

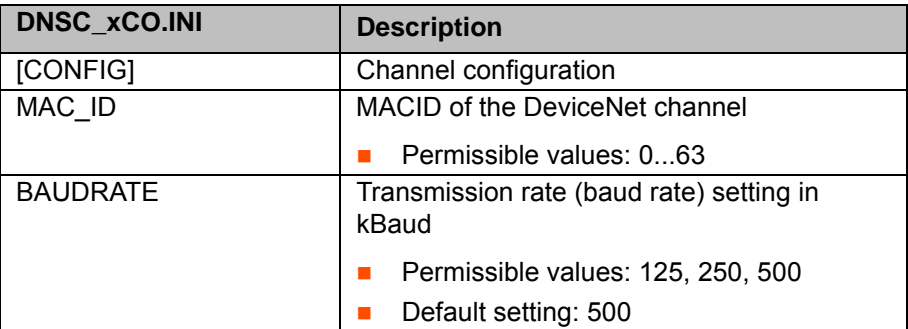

**RUKA** 

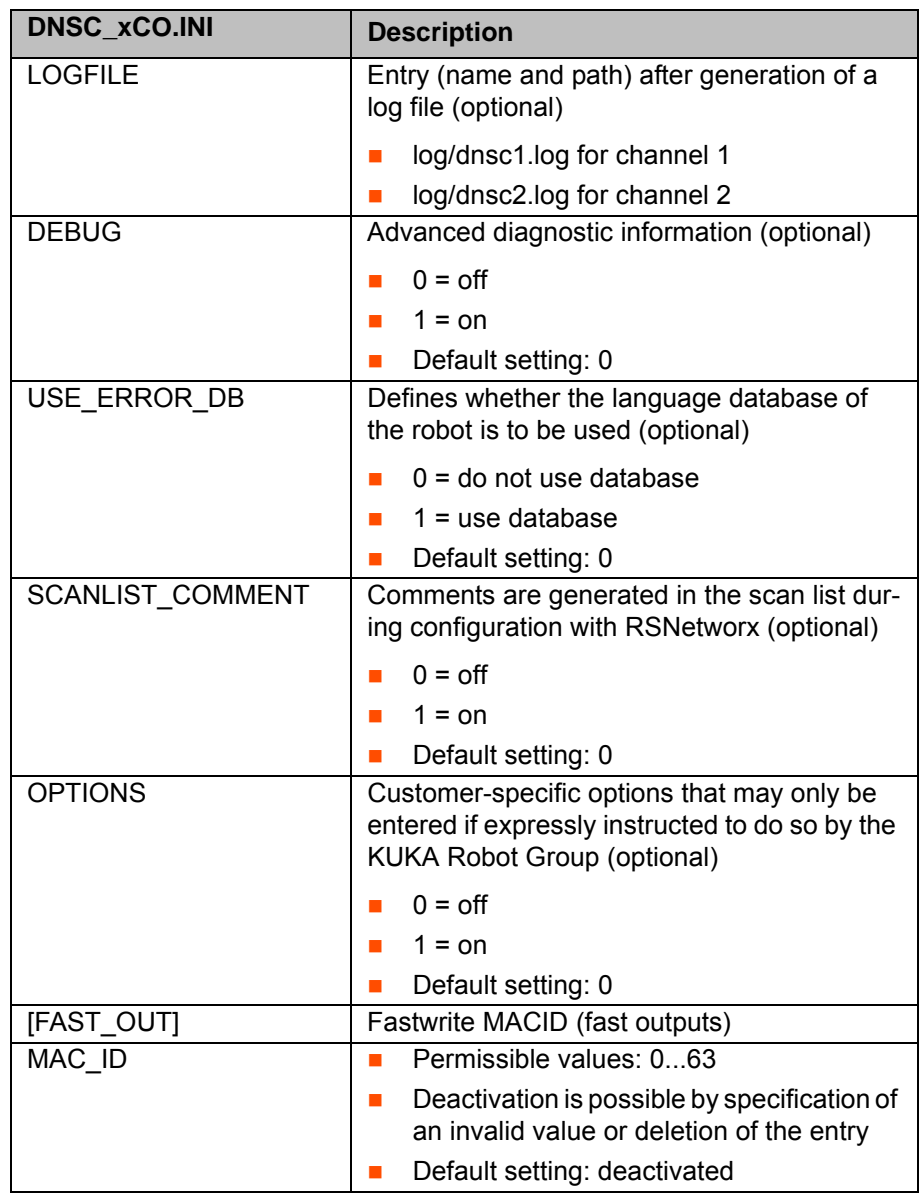

# <span id="page-29-0"></span>**5.7 Configuring the file DNSC\_xSL.INI**

**Description** The file DNSC\_xSL.INI is the configuration file of the corresponding Device-Net channel (x=channel number).

- **Precondition All communications cables have been installed.** 
	- **User group "Expert"**
	- Windows interface (CTRL+ESC)

- **Procedure** 1. Open the file DNSC\_xSL.INI in the directory C:\KRC\ROBOTER\INIT.
	- 2. Make settings.
	- 3. Select the menu sequence **Configure** > **I/O Driver** > **Reconfigure I/O Driver**.

<span id="page-29-1"></span>The settings are saved.

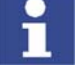

The menu item **Reset** restarts the bus. Changes are not saved.

# **Description**

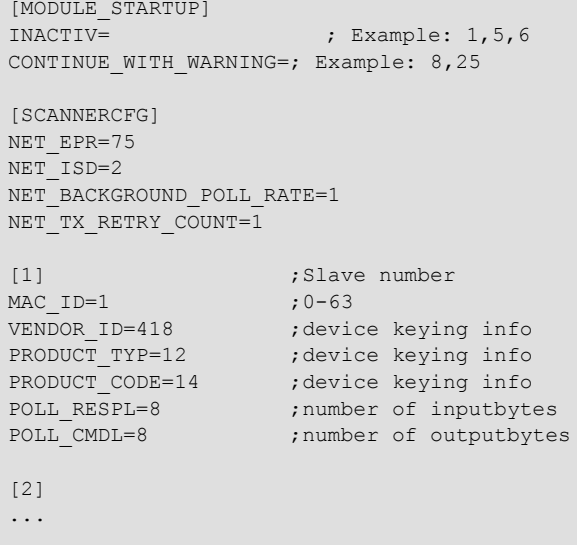

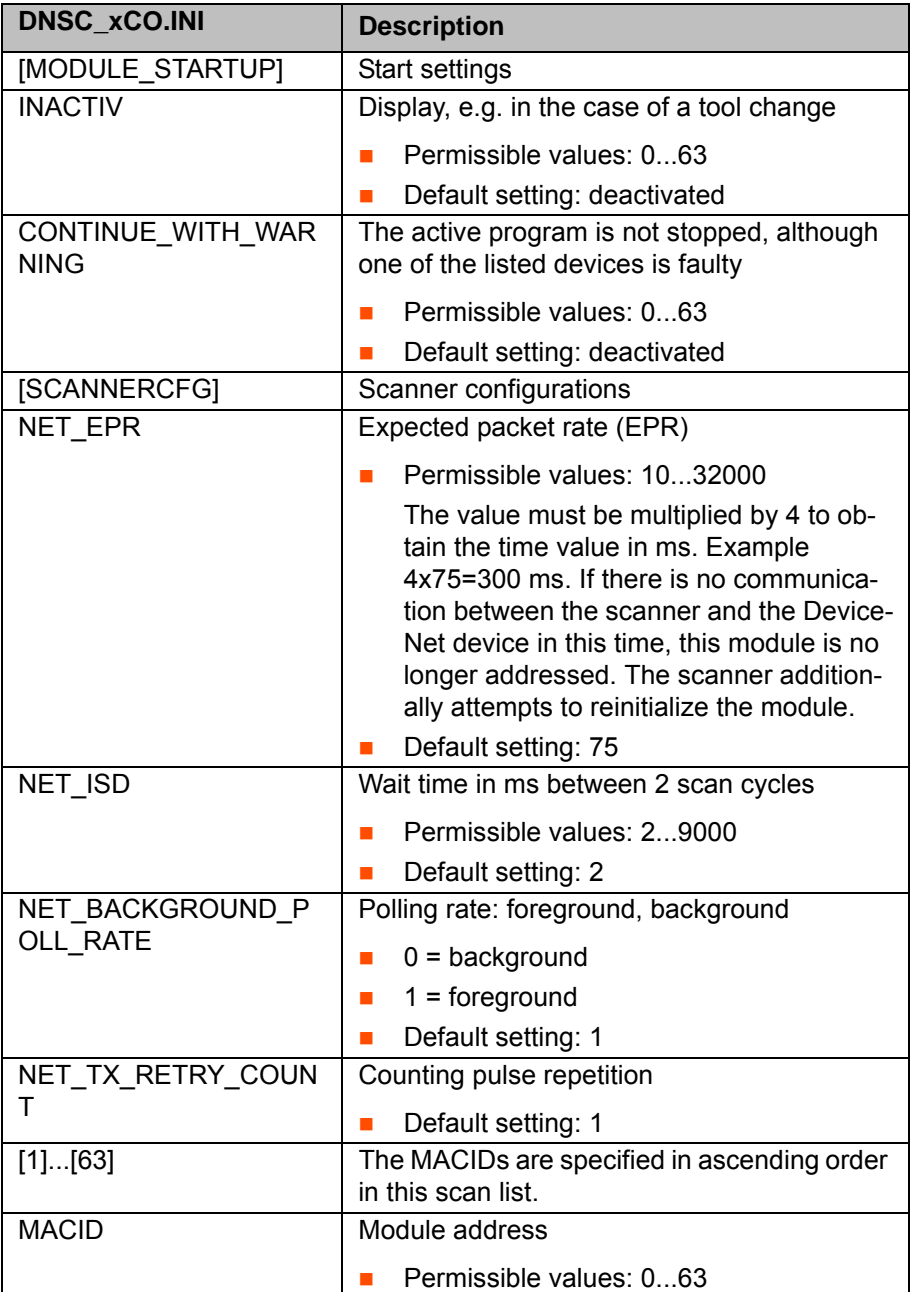

 $\frac{1}{\sqrt{2}}$ 

<span id="page-31-1"></span>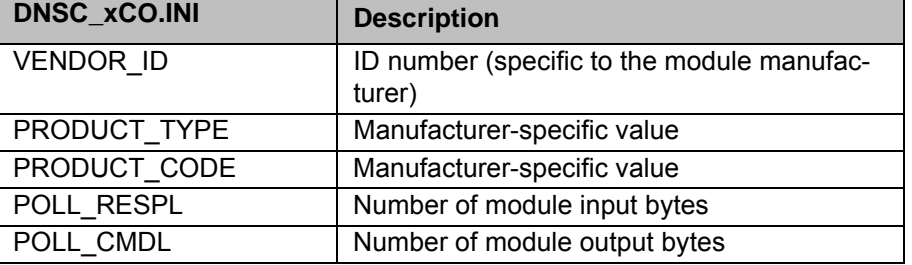

# <span id="page-31-0"></span>**5.8 Configuring the file IOSYS.INI**

**Description** The file IOSYS.INI is the configuration file of the I/O system.

- **Precondition E** All communications cables have been installed.
	- **User group "Expert"**

- **Procedure** 1. Select the menu sequence **Configure** > **I/O Driver** > **Edit I/O Config.**. The file IOSYS.INI is opened.
	- 2. In [DRIVERS]:
		- Activate **DNSC1=12,dnsc1Init,dnsc1drv.o** for DeviceNet card channel 1.
		- Activate **DNSC2=13,dnsc2Init,dnsc2drv.o** for DeviceNet card channel 2.
	- 3. In [DNSC1]: assign inputs and outputs (channel 1) of the individual bus devices.
	- 4. In [DNSC2]: assign inputs and outputs (channel 2) of the individual bus devices.
	- 5. Select the menu sequence **Configure** > **I/O Driver** > **Reconfigure I/O Driver**.

The settings are saved.

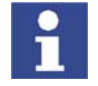

The menu item **Reset** restarts the bus. Changes are not saved.

# **Description**

#### [CONFIG] VERSION=2.00

```
[DRIVERS]
...
DNSC1=12,dnsc1Init,dnsc1drv.o 
DNSC2=13,dnsc2Init,dnsc2drv.o 
...
...
[DNSC1]
;E/A-Zuordungen DeviceNet Kanal 1
[DNSC2]
;E/A-Zuordungen DeviceNet Kanal 2
```
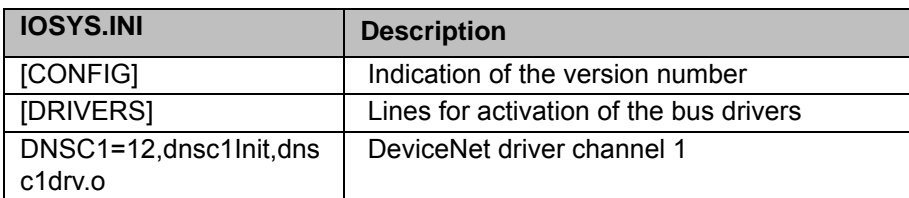

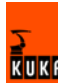

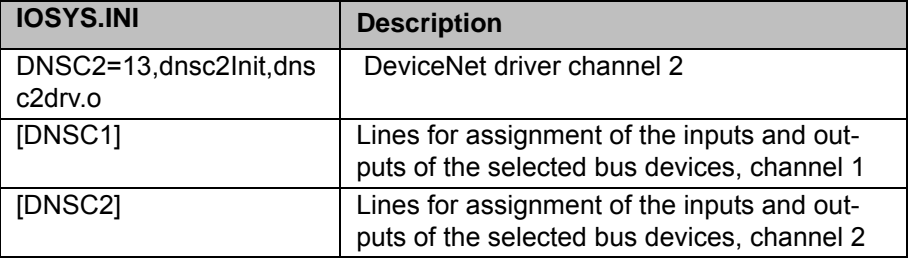

# <span id="page-32-0"></span>**5.9 Configuration via Telnet commands**

<span id="page-32-5"></span>Telnet commands can be used to modify the baud rate for each channel of the DeviceNet card and the MACIDs of the individual DeviceNet devices.

#### <span id="page-32-4"></span><span id="page-32-1"></span>**5.9.1 Opening Telnet**

- **Procedure** 1. Click on the Windows **Start** button.
	- 2. Select the menu option **Run...**.
	- 3. Enter the following in the **Open** box:
		- Windows 95: **Telnet 192.0.1.1**
		- Windows XP Security Patch 2 or higher: **Telnetk 192.0.1.1**
	- 4. Click on **OK**.

The Telnet window is opened.

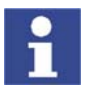

<span id="page-32-7"></span>In all Telnet entries: observe upper/lower case!

### <span id="page-32-2"></span>**5.9.2 Changing the baud rate**

The baud rate can be displayed using the Telnet command **dnSetBaudRate**.

- **Precondition** DeviceNet driver is activated in IOSYS.INI
	- **Driver is started (I/O reconfiguration)**

- **Procedure** 1. Open Telnet window.
	- 2. Enter **dnSetBaudRate** (**MACID**),(**new baud rate**).
	- 3. Press **Enter**.

#### **Example**

### -> dnSetBaudRate 63,2

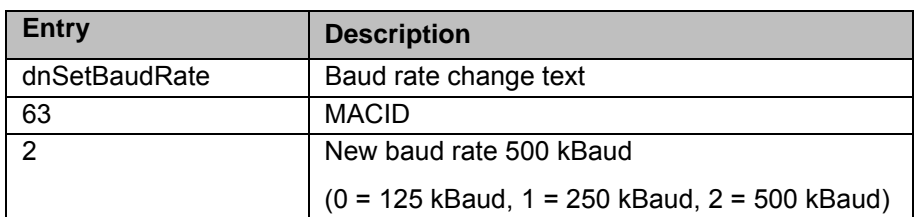

# <span id="page-32-3"></span>**5.9.3 Changing the MACID**

<span id="page-32-8"></span><span id="page-32-6"></span>The MACID can be changed using the Telnet command **dnscxSetMacId** (x=channel number).

**Procedure** 1. Open Telnet window.

- 2. For channel 1: enter **dnsc1SetMacId** (**old MACID**)**,** (**new MACID**).
- 3. Press **Enter**.
- 4. For channel 2: enter **dnsc2SetMacId** (**old MACID**)**,** (**new MACID**).
- 5. Press **Enter**.

**Example**  $\rightarrow$  dnsc1SetMacId 4,14

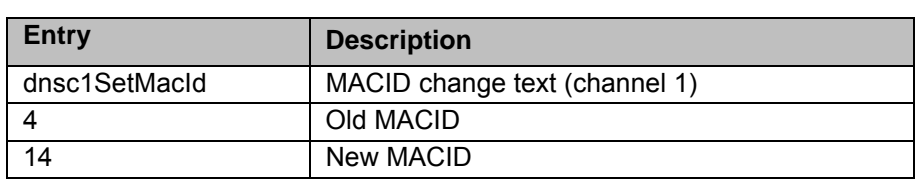

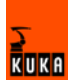

# <span id="page-34-0"></span>**6 I/O assignment**

# <span id="page-34-2"></span><span id="page-34-1"></span>**6.1 Assigning digital inputs and outputs**

- <span id="page-34-3"></span>**Procedure** 1. Open the file **IOSYS.INI**.
	- 2. Assign inputs and outputs in **[DEVNET]**.

<span id="page-34-4"></span>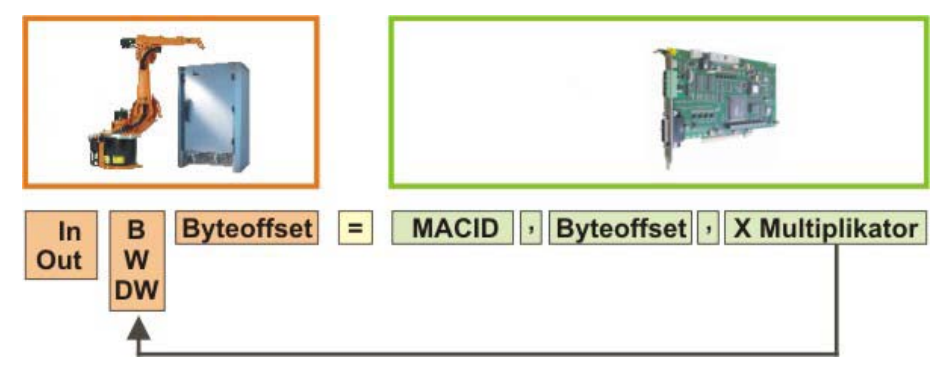

**Fig. 6-1: Overview: assignment of digital I/Os**

#### **Description**

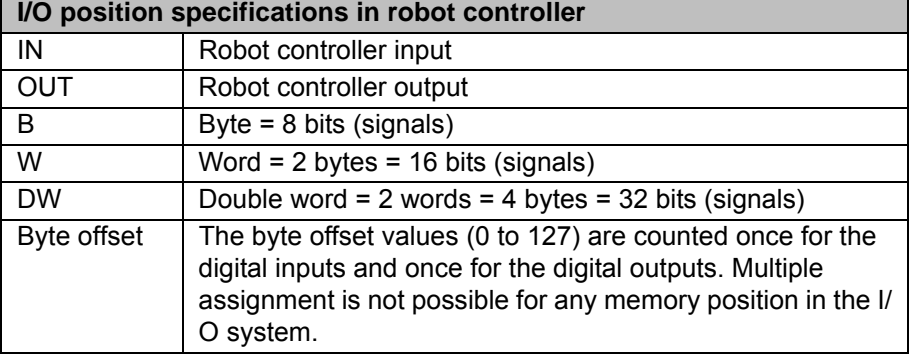

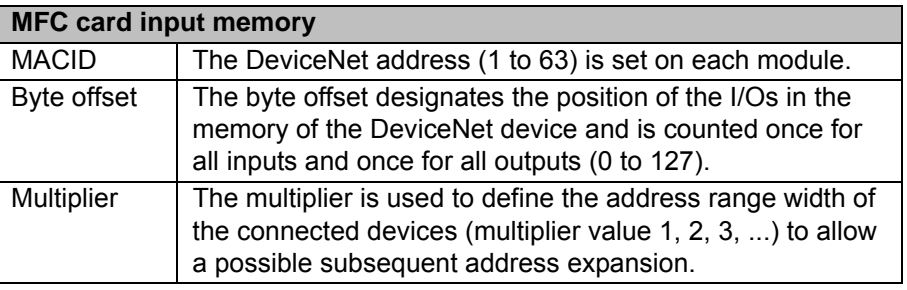

**Example Device 1: I/O module with MACID 3:** 

16 digital inputs, 16 digital inputs, 16 digital outputs

The first inputs of device 1 should have a data width of 2 bytes (1 word) and be assigned to input address 0 of the robot controller. The MACID of device 1 is 3. Address range 0 is defined and the range width remains unchanged (x1):

#### INW0=3,0,x1

The next inputs should have a data width of 8 bits (1 byte) and be assigned to input address 2 of the robot controller. The MACID of device 1 is 3. Address range 2 is defined and the range width is doubled (x2):

INB2=3,2,x2

**RUKF** 

The outputs should have a data width of 2 bytes (1 word) and be assigned to output address 0 of the robot controller. The MACID of device 1 is 3. Address range 0 is defined and the range width remains unchanged (x1):

OUTW0=3,0, x1

Entry for device 1 in IOSYS.INI:

```
[DEVNET]
; Devicenet MACID 3
INW0=3,0,x1 ; $IN[1-16]
INB2=3,2,x2 ; $IN[17-32]
OUTW0=3,0,x1 ; $OUT[1-16]
```
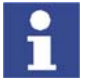

Further examples under (>>> [7.3](#page-42-2) ["Assigning digital inputs/outputs"](#page-42-2) page [43](#page-42-2)).

# <span id="page-35-1"></span><span id="page-35-0"></span>**6.2 Assigning analog inputs and outputs**

<span id="page-35-2"></span>

- **Procedure** 1. Open the file **IOSYS.INI**.
	- 2. Assign inputs and outputs in **[DEVNET]**.

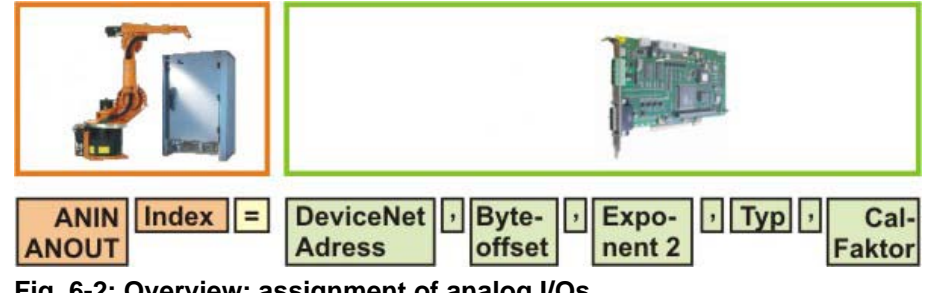

**Fig. 6-2: Overview: assignment of analog I/Os**

### **Description**

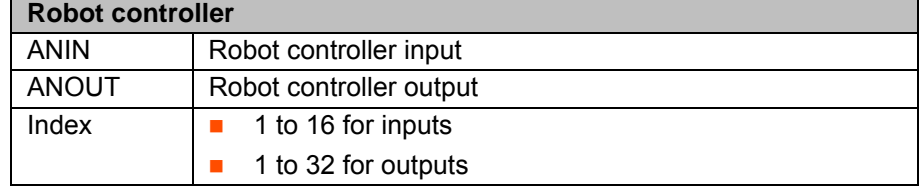

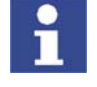

Multiple assignment is not possible for any memory position in the I/O system.

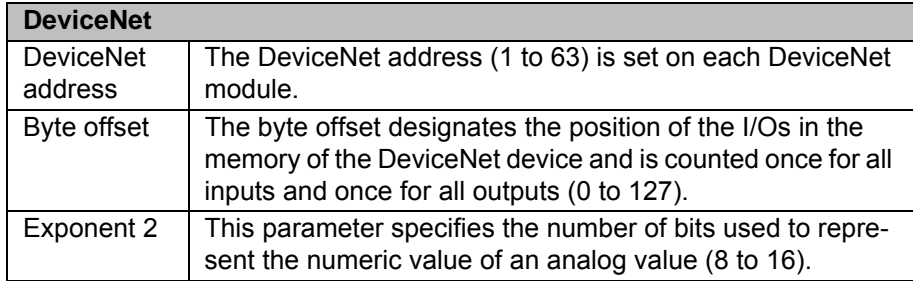

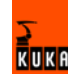

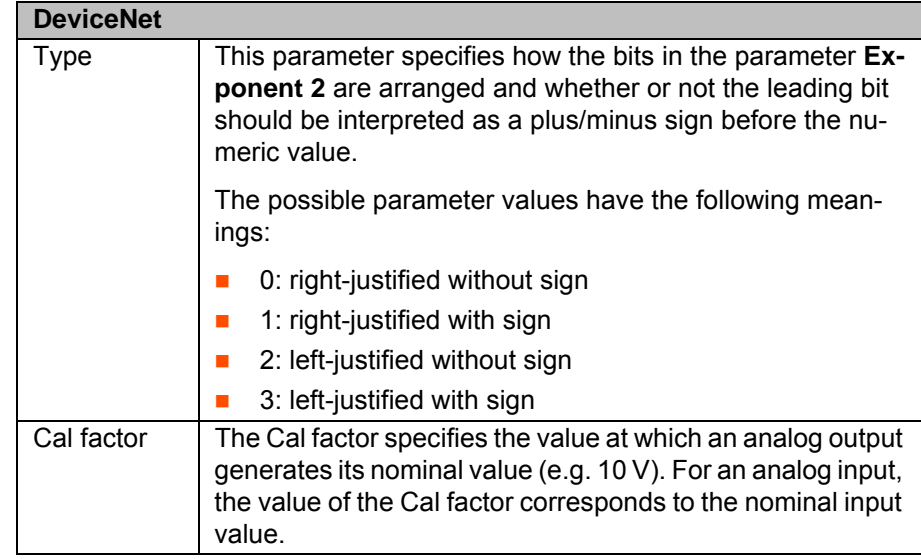

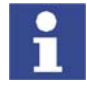

The Cal factor is a value defined by the manufacturer for identifying the module. There is no need to enter it in the scan list.

- **Example Device 2: I/O module with MACID 4:** 
	- 2 analog inputs, 2 analog outputs

Input 1 of device 2 is to be assigned to input address 1 of the robot controller. The MACID of device 2 is 4. The defined address range (position of the I/Os in the memory of the DeviceNet device) is 1 and the defined representation width of the individual bits is 16. Alignment 3 (left-justified with sign) is specified and the value defined by the manufacturer (Cal factor) is entered:

ANIN1=4, 1, 16, 3, CAL32768

Input 2 of device 2 is to be assigned to input address 2 of the robot controller. Address range 3 is defined. MACID, representation width, alignment and Cal factor remain unchanged:

ANIN2=4, 3, 16, 3, CAL32768

Output 1 of device 2 is to be assigned to output address 1 of the robot controller. Address range 0 is defined. MACID, representation width, alignment and Cal factor remain unchanged:

ANOUT1=4,0,16,3,CAL32768

Output 2 of device 2 is to be assigned to output address 2 of the robot controller. Address range 2 is defined. MACID, representation width, alignment and Cal factor remain unchanged:

ANOUT2=4,2,16,3,CAL32768

Entry for device 2 in IOSYS.INI:

```
[DEVNET]
; Devicenet MACID 4
ANIN1=4,1,16,3,CAL32768 ; $ANIN[1]
ANIN2=4,3,16,3,CAL32768 ; $ANIN[2]
ANOUT1=4,0,16,3,CAL32768 ; $ANOUT[1]
ANOUT2=4,2,16,3,CAL32768 ; $ANOUT[2]
```
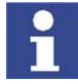

Further examples under (>>> [7.4](#page-42-3) ["Assigning analog inputs/outputs"](#page-42-3) page [43](#page-42-3)).

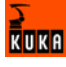

# <span id="page-37-0"></span>**6.3 Offset-Table**

<span id="page-37-1"></span>The offset byte and the related input and output addreses are specified in this table.

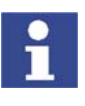

Formula for start address: Offset x 8 + 1

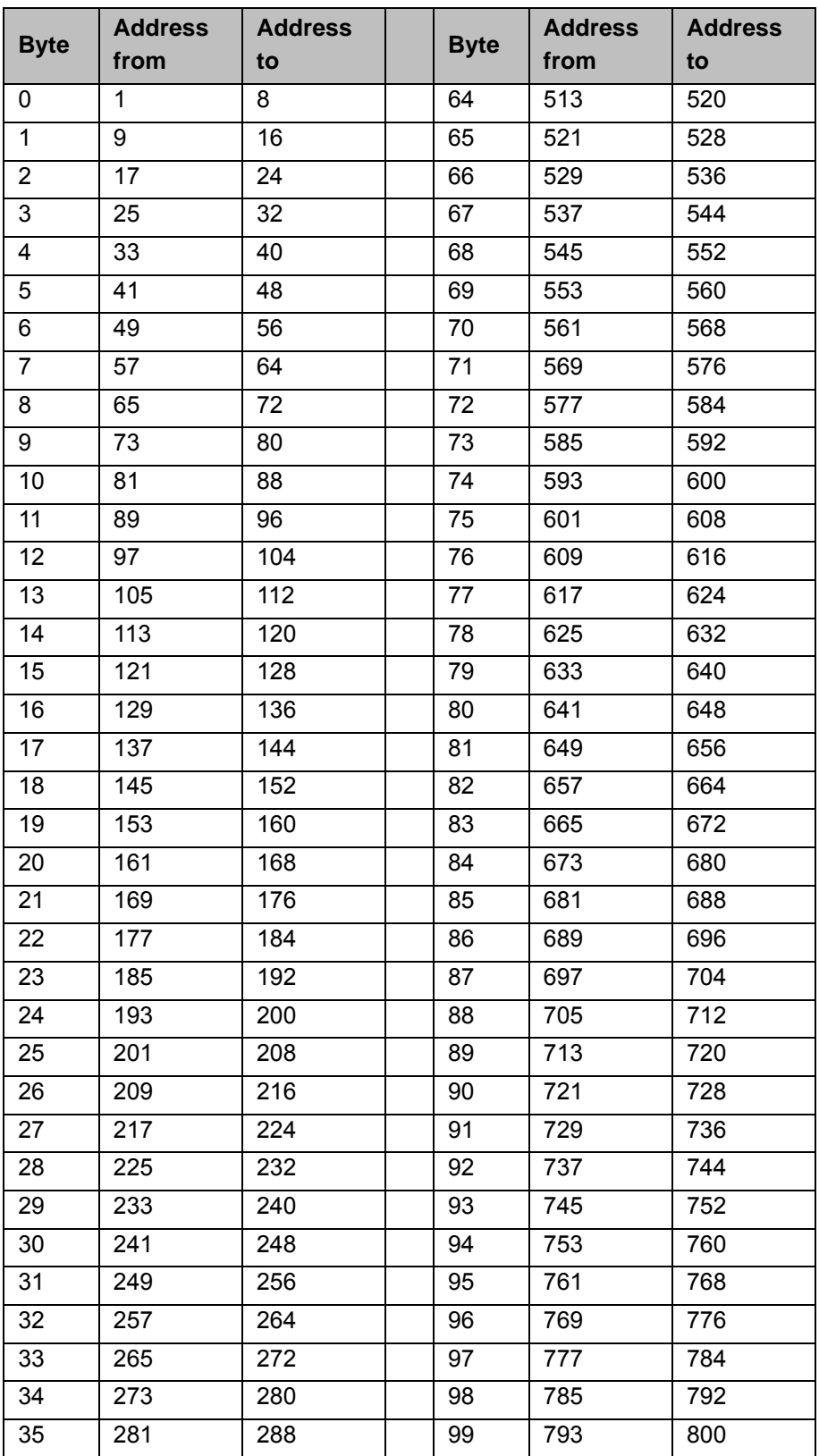

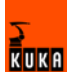

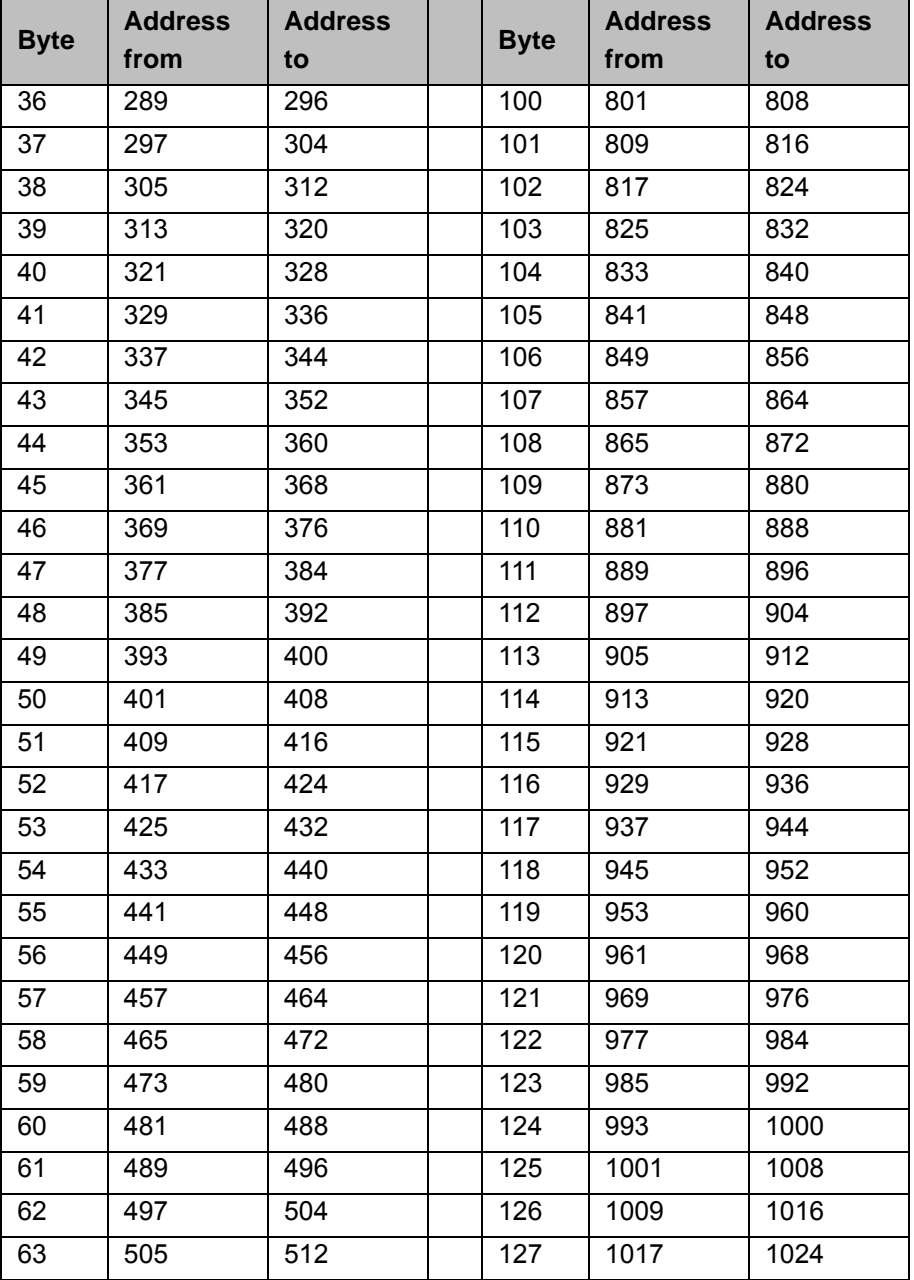

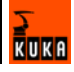

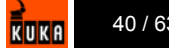

# <span id="page-40-0"></span>**7 Example**

# <span id="page-40-1"></span>**7.1 DeviceNet connection via the MFC card**

<span id="page-40-3"></span>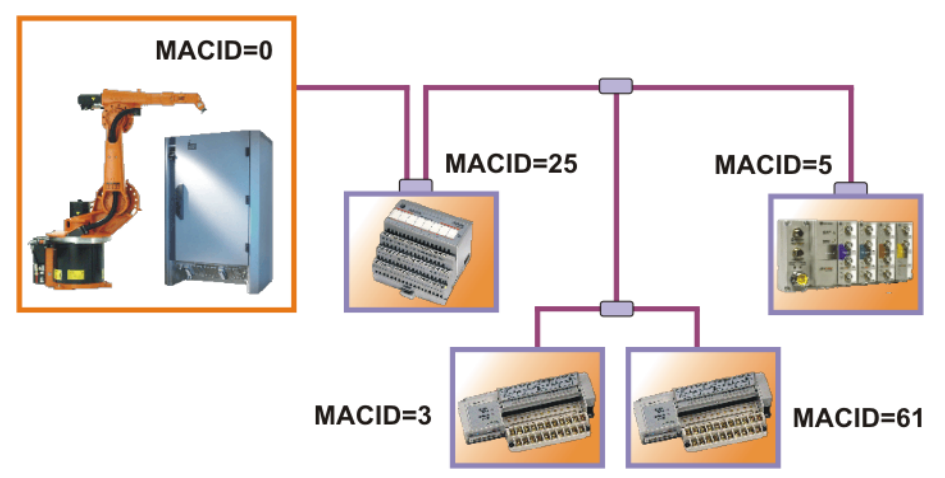

### **Fig. 7-1: Connection example**

### **DEVNET.INI**

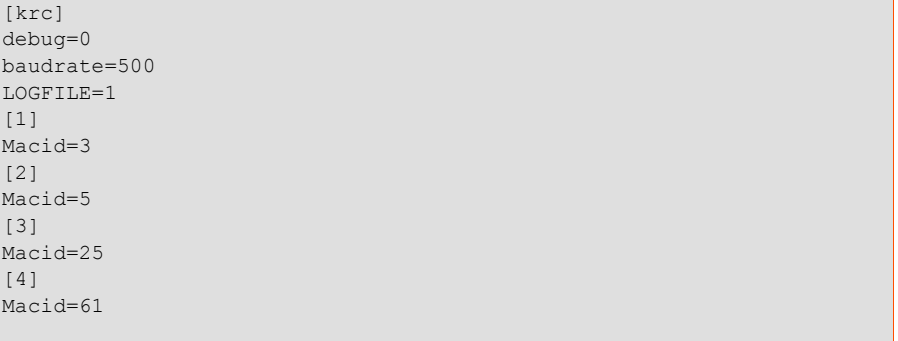

The entries in the scan list are always made in ascending order, while the DeviceNet devices can be connected in any order.

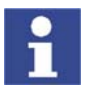

The MACID of the master does not need to be specified.

# <span id="page-40-2"></span>**7.2 DeviceNet connection via the DeviceNet card**

Channel 1 of the DeviceNet card is simultaneously the slave of the PLC and the master of 2 I/O modules.

Bus structure with:

- **Master module**
- Robot controller with MACID 1: 32 inputs, 32 outputs
- I I/O module with MACID 7: 16 inputs, 16 outputs
- I/O module with MACID 5: 8 inputs, 8 outputs

**RUKA** 

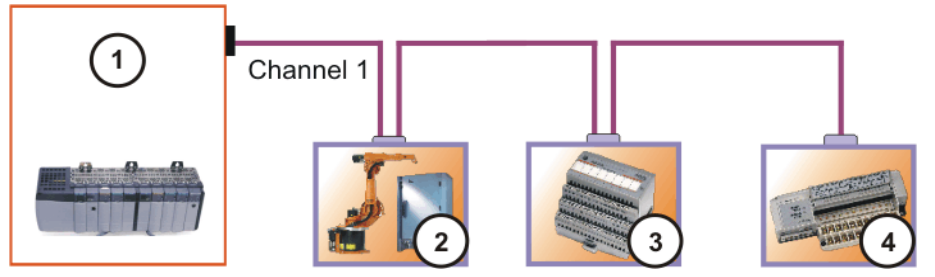

**Fig. 7-2: Example: channel 1 as master and slave**

- 1 PLC (master)
- 2 Robot controller (slave, master)
- 3 Flex I/O (slave)
- 4 Block I/O (slave)

# **DNSC\_1SL.INI**

[MODULE\_STARTUP] INACTIV=; CONTINUE WITH WARNING=; [SCANNERCFG] NET\_EPR=75 NET\_ISD=2 NET\_BACKGROUND\_POLL\_RATE=1 NET\_TX\_RETRY\_COUNT=1 [1] MAC\_ID=1 VENDOR\_ID=418 PRODUCT\_TYP=12 PRODUCT\_CODE=14 POLL RESPL=4 POLL\_CMDL=4 [2] MAC\_ID=5 VENDOR\_ID=1 PRODUCT\_TYP=7 PRODUCT\_CODE=1102 POLL RESPL=4 POLL\_CMDL=2 [3] MAC\_ID=7 VENDOR\_ID=1 PRODUCT TYP=12 PRODUCT\_CODE=1 POLL RESPL=1 POLL\_CMDL=1

### **DNSC\_1CO.INI**

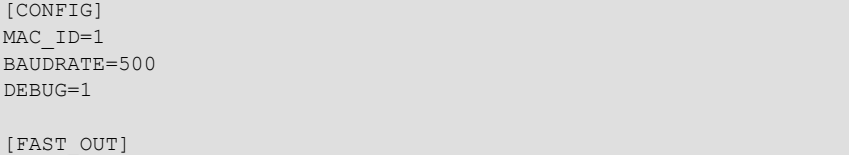

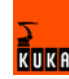

```
[DNSC1]
;FLexI/O
INB0=7,0,x2 ;Statuswort 
INB2=7,2,x2 ;$IN[17..32]
OUTB0=7,0,x2;$OUT[1..16]
;CompactblockI/O
INB4=5, 0, x1 ; SIN[32..40]OUTB2=5,0,x1 ;$OUT[17..24]
;from/to PLC
INB10=1,0, x4 ; $IN[41..72]OUTB10=1,0,x4 ;$OUT[25..56]
```
# <span id="page-42-2"></span><span id="page-42-0"></span>**7.3 Assigning digital inputs/outputs**

Bus structure via MFC with:

- **MFC** as master
- Device 1: I/O module with MACID 3: 16 digital inputs, 16 digital inputs, 16 digital outputs
- Device 2: I/O module with MACID 4: 8 digital inputs, 8 digital outputs, 8 digital outputs
- Device 3: I/O module with MACID 5: 16 digital inputs, 8 digital outputs

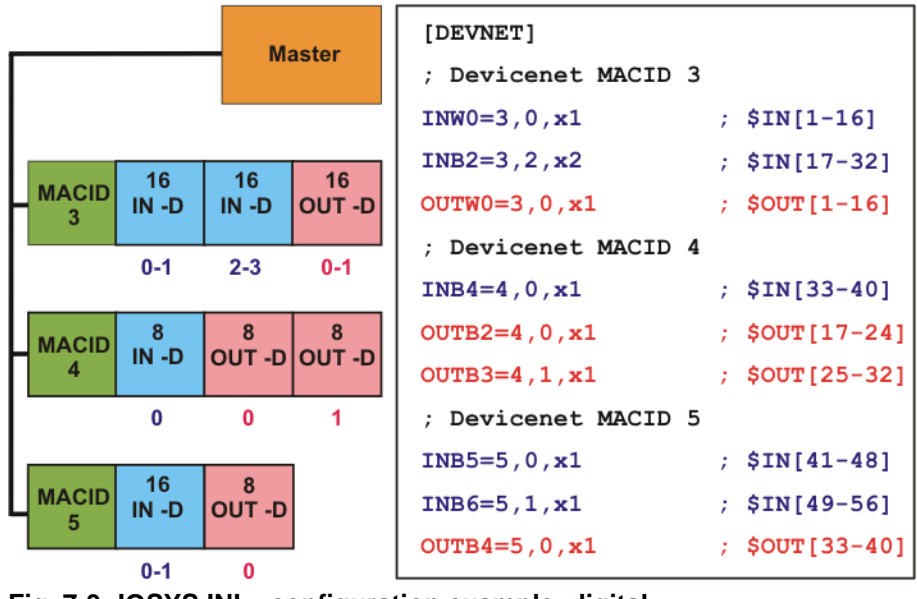

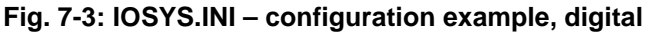

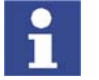

I/O sorting may be manufacturer-specific.

# <span id="page-42-3"></span><span id="page-42-1"></span>**7.4 Assigning analog inputs/outputs**

Bus structure via MFC with:

- Master module
- I I/O module with MACID 3: 16 digital inputs, 16 digital inputs, 16 digital outputs
- I I/O module with MACID 4: 8 digital inputs, 2 analog inputs, 2 analog outputs
- I I/O module with MACID 5: 2 analog outputs, 2 analog outputs

KUKA

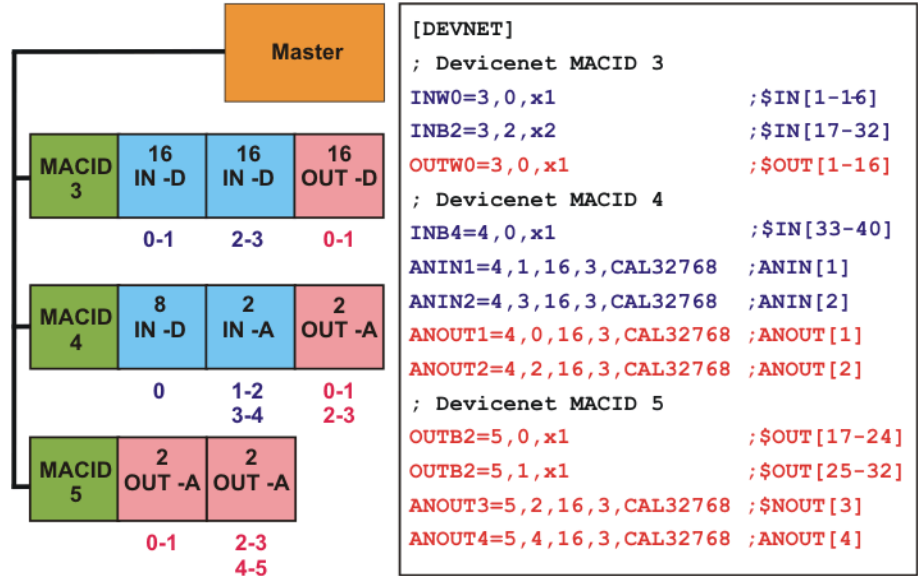

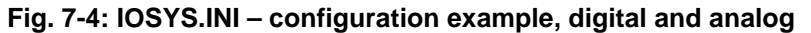

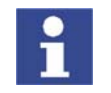

<span id="page-43-1"></span>I/O sorting may be manufacturer-specific.

# <span id="page-43-0"></span>**7.5 Generating a log file, MFC configuration**

- **Procedure** 1. Open the robot controller directory **C:\Program Files\KRC\** or **C:\KRC\Roboter\**.
	- 2. Call **DEVNET.INI**.
	- 3. Generate log file by means of entry **LOGFILE=1**.

```
[krc]
debug=1
baudrate=500
LOGFILE=1
```
- 4. Save changes.
- 5. Open log file via: **C:\KRC\ROBOTER\LOG\DEVNET.LOG**:

```
FILE_PTR_POS=000830
DN2Drv : Log Date 7.10.4 : 11:40 
07/10/04 11:40:38 : Gen2 debugging enabled 
07/10/04 11:40:39 : DN2DRV Version : 1.22.4.0 
07/10/04 11:40:39 : baudrate 500 KBaud 
07/10/04 11:40:39 : scan gap default is 6 
07/10/04 11:40:40 : default priority is 173 
07/10/04 11:40:40 : Power Off clear device data disabled 
07/10/04 11:40:41 : scans 3 devices 
07/10/04 11:40:41 : CAN1 base is 0d2000 
07/10/04 11:40:47 : Driver is ready 
==== LAST ENTRY ==
```
Highlighted:

- 3 devices detected
- DeviceNet driver OK

No errors in the DeviceNet system.

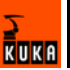

# <span id="page-44-0"></span>**8 Diagnosis**

# <span id="page-44-2"></span><span id="page-44-1"></span>**8.1 Error display**

# **KUKA.HMI**

<span id="page-44-4"></span><span id="page-44-3"></span>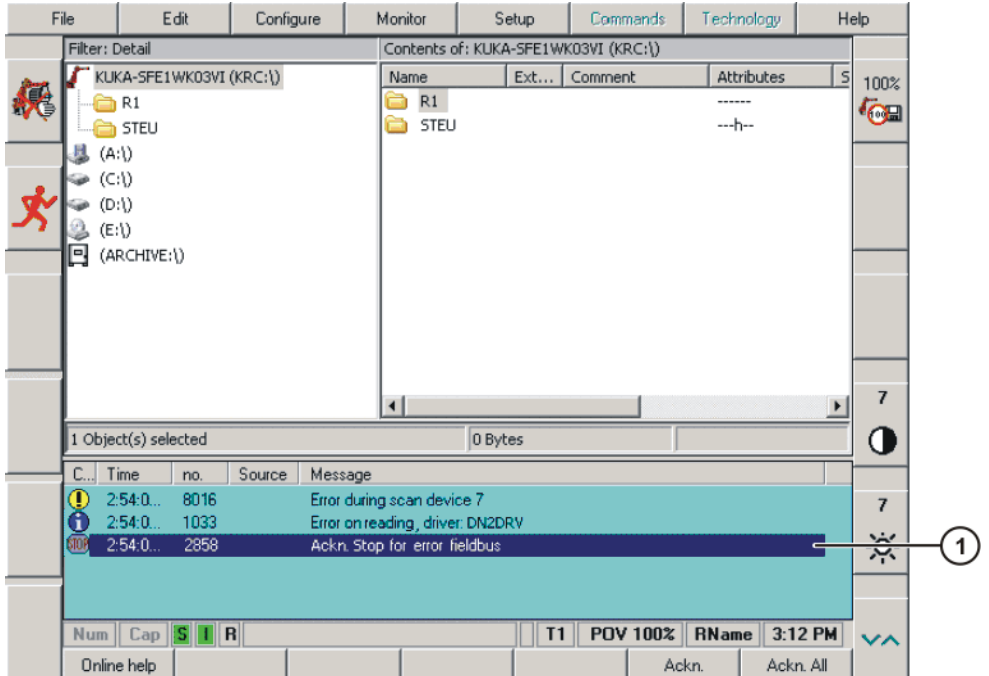

**Fig. 8-1: Error display (1) Field bus error**

Possible source of errors:

- **Device error**
- **E** Frror on reading or writing
- **Driver error**

# Log file (MFC) C:\KRC\ROBOTER\LOG\DEVNET.LOG

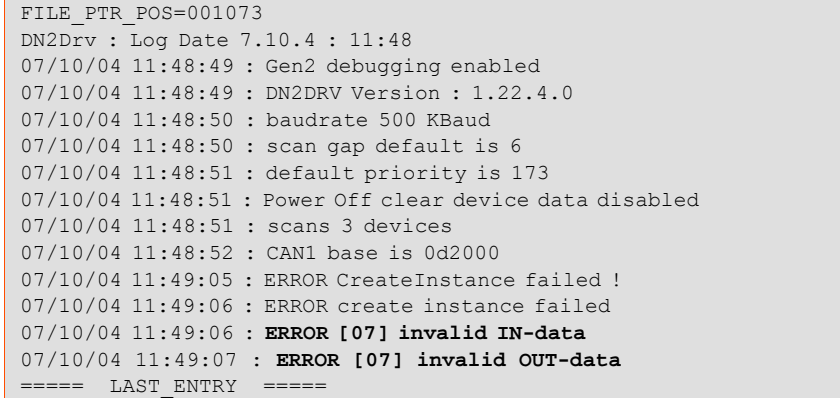

Highlighted: write and read errors in device 7.

**Log file (DeviceNet) Error message in channel 1** C:\KRC\ROBOTER\LOG\DNSC1.LOG

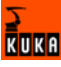

FILE\_PTR\_POS=001397 LPDN\_Scanner : Log Date 07/09/05 : 15:20:38 07/09/05 : 15:20:38, DNch(1): >---------> Start LPDN-Scanner driver (channel 1) : 07/09/05: 15:20:38, DNch(1): LPDN MAC ID : 1 07/09/05: 15:36:43, DNch(1): Baudrate : 500 KBaud : 07/09/05 : 15:36:46, DNch(1): MAC\_ID 03 projected 07/09/05 : 15:36:46, DNch(1): MAC\_ID 04 projected 07/09/05 : 15:36:46, DNch(1): LPDN-Scanner state: running (channel 1) 07/09/05 : 15:36:56, DNch(1): Device[4]:Slave stopped communication 07/09/05 : 15:37:00, DNch(1): **Device[4]: Device not responding** ===== LAST\_ENTRY =====

Highlighted: write and read errors in device 4.

#### **Error message in channel 1 cleared**

```
FILE_PTR_POS=001397
LPDN_Scanner : Log Date 07/09/05 : 15:20:38 
07/09/05 : 15:20:38, DNch(1): >---------> Start LPDN-Scanner driver
(channel 1) 
:
07/09/05: 15:20:38, DNch(1): LPDN MAC_ID : 1
07/09/05: 15:36:43, DNch(1): Baudrate : 500 KBaud
:
07/09/05 : 15:36:46, DNch(1): MAC_ID 03 projected 
07/09/05 : 15:36:46, DNch(1): MAC_ID 04 projected 
07/09/05 : 15:36:46, DNch(1): LPDN-Scanner state: running (channel 1) 
07/09/05 : 15:36:56, DNch(1): Device[4]:Slave stopped communication 
07/09/05 : 15:37:00, DNch(1): Device[4]: Device not responding 
07/09/05 : 15:59:05, DNch(1): Device[4]: Error cleared: ('Slave 
stopped communication') 
==== LAST ENTRY ==
```
<span id="page-45-0"></span>Highlighted: device 4 active again.

**LED indicators** The status of the card or network is indicated by means of bicolor LEDs (red/ green). LEDs 1 and 2 are assigned to channel 1, LEDs 3 and 4 to channel 2.

**I/O status** (LEDs 1 and 3)

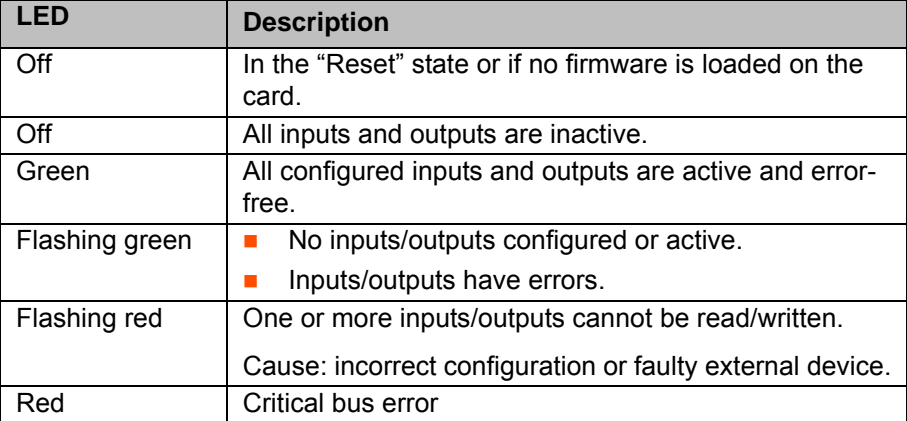

**Module/network status** (LEDs 2 and 4)

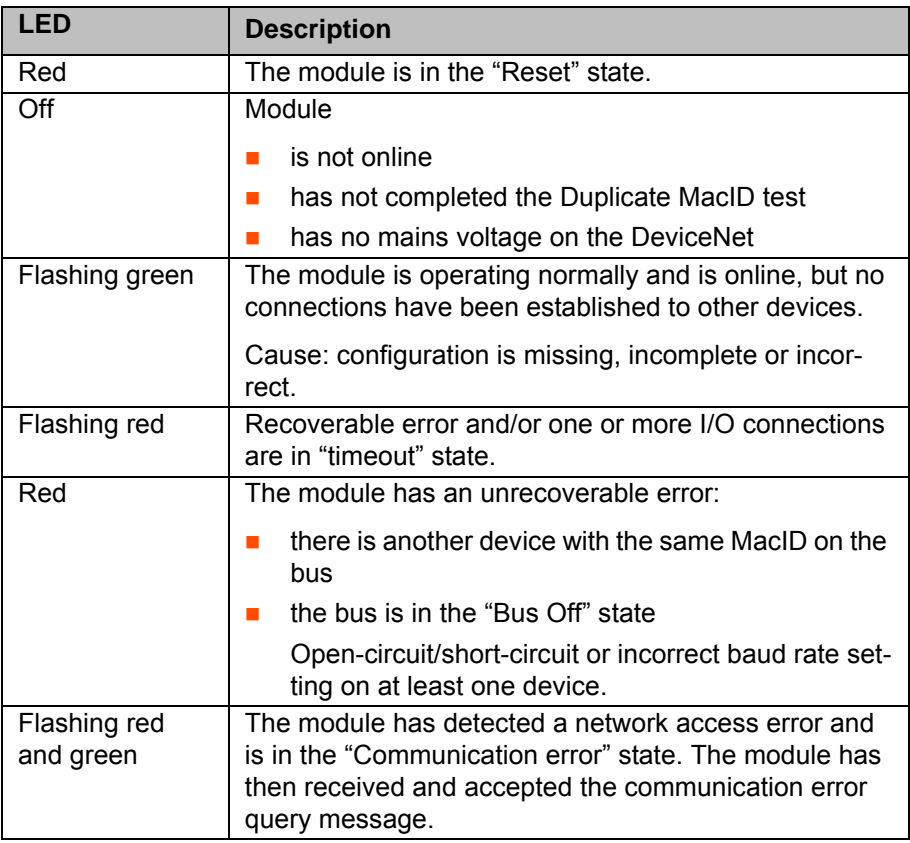

# **DeviceNet DIO1620, LED indicators**

<span id="page-46-0"></span>The status of the card or network is indicated by means of bicolor LEDs (red/ green).

# **Module status**

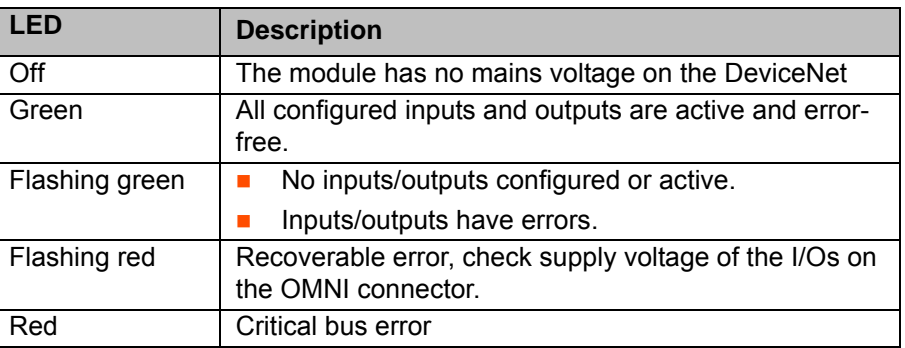

# **Network status**

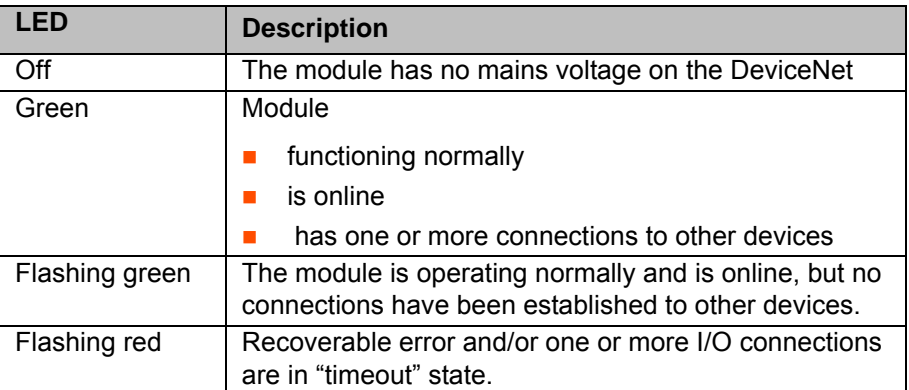

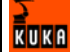

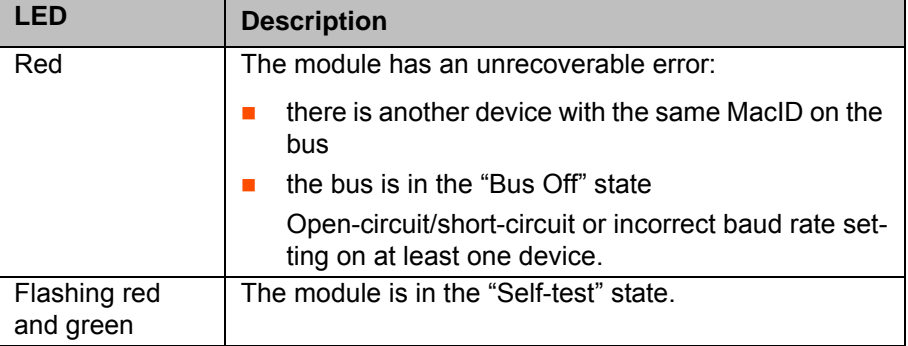

# <span id="page-47-0"></span>**8.2 Checking the hardware**

<span id="page-47-3"></span>In the event of malfunctions, check the following points first:

- **Power supply present**
- DIP switches set correctly
- A 121  $\Omega$  resistor must be connected to each end of the DeviceNet Exception: modules with hybrid Multibus cables
- Cable shield must be grounded once
- **Negative supply voltage must be grounded**
- Check the power consumption of the devices connected
- Check all the wires in the DeviceNet cable for continuity
- The resistance between the CAN high (white) and CAN low (blue) wires must be approx. 60  $\Omega$
- <span id="page-47-5"></span>If the cable is not connected, the resistance between the wires and the shield must be greater than 1 M $\Omega$ .

# <span id="page-47-1"></span>**8.3 Telnet diagnosis, MFC card**

Telnet commands can be used to define the overall status of the DeviceNet circuit and the module status of the individual DeviceNet devices.

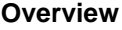

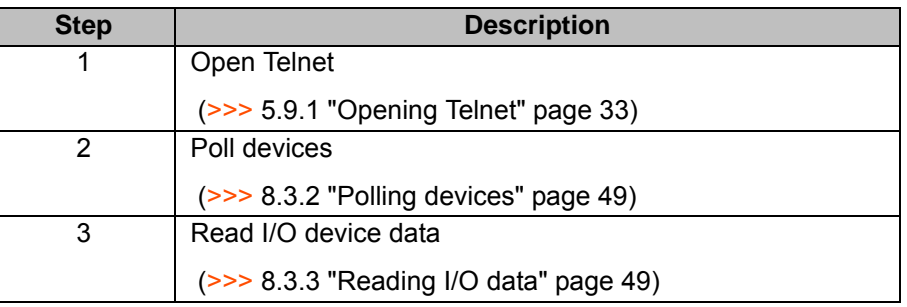

# <span id="page-47-4"></span><span id="page-47-2"></span>**8.3.1 Opening Telnet**

- **Procedure** 1. Click on the Windows **Start** button.
	- 2. Select the menu option **Run...**.
	- 3. Enter the following in the **Open** box:
		- Windows 95: **Telnet 192.0.1.1**
		- Windows XP Security Patch 2 or higher: **Telnetk 192.0.1.1**
	- 4. Click on **OK**.

The Telnet window is opened.

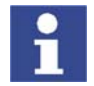

<span id="page-48-4"></span>In all Telnet entries: observe upper/lower case!

#### <span id="page-48-0"></span>**8.3.2 Polling devices**

<span id="page-48-3"></span>The Telnet command **dnWho** can be used to monitor which devices are connected to the DeviceNet.

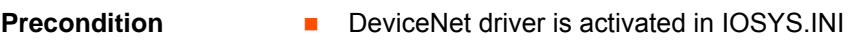

**Driver is started (I/O reconfiguration)** 

- **Procedure** 1. Open Telnet window.
	- 2. Enter **dnWho**.
	- 3. Press **Enter**.

**Example**

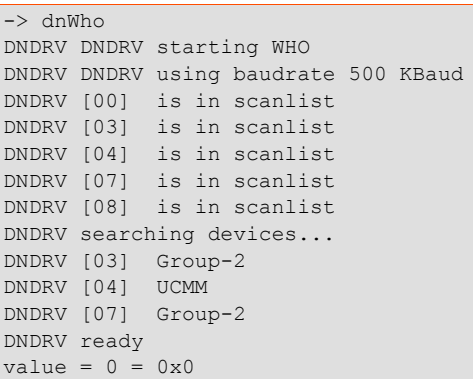

5 devices are detected in the scan list (DEVNET.INI) plus 3 external devices. Device [00] is always the master (MFC card).

## <span id="page-48-1"></span>**8.3.3 Reading I/O data**

<span id="page-48-5"></span><span id="page-48-2"></span>The I/O data of the DeviceNet devices can be read using the Telnet command **dnShow 1**.

- **Precondition DeviceNet driver is activated in IOSYS.INI** 
	- I I/O module is listed in the scan list in DEVNET.INI
	- **Driver must be started (I/O reconfiguration)**

- **Procedure** 1. Open Telnet window.
	- 2. Enter **dnShow 1**.
	- 3. Press **Enter**.

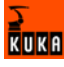

```
-> dnShow 1
DN2DRV Version : 1.22.4.0
Scanner enable : running
Scanner State : OK
CAN Errors : 0<br>CAN OverFlow : 0
CAN OverFlow : 0
SystemTime : 832483
BaudRate : 500 KBaud
[00] KRC State 00 Master none
 Vendor 0000 ProdType 0000 ProdCode 0000
 Revision 0000 Produce 0000 Consume 0000
      SerNum 00000000 ProdName KUKA DN2-Driver
     \mathsf{T}:
 O:
[03] Warn 0 State 30:30 running online
 Vendor 0001 ProdType 0007 ProdCode 0137
 Revision 0301 Produce 0003 Consume 0003
      SerNum 0008ad09 ProdName 16 IN / 20 OUT, 24VDC
      I: 00 00 03
      O: 00 00 00
[04] Warn 0 State 30:30 running online
      Vendor 0001 ProdType 0012 ProdCode 0001
 Revision 0102 Produce 0006 Consume 0004
 SerNum 00124dcf ProdName 1794-ADN Flex I/O
      I: fc 00 00 00 00 00
      O: 00 00 00 0
[07] Warn 0 State 30:30 running online
 Vendor 0108 ProdType 0012 ProdCode 5220
 Revision 0401 Produce 0002 Consume 0005
SerNum 000a7d6b ProdName BK5220 V01.04
      I: 00 00 03
     O: 00 00 00
value = 1 = 0x1\rightarrow
```
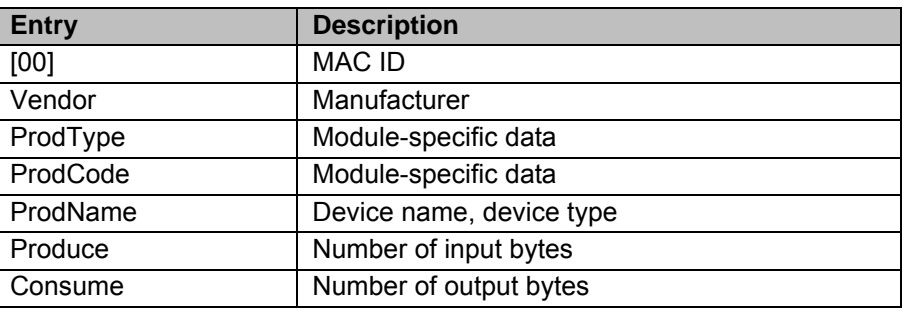

# <span id="page-49-0"></span>**8.4 Telnet diagnosis**

<span id="page-49-1"></span>Telnet commands can be used to define the overall status of the DeviceNet circuit and the module status of the individual DeviceNet devices.

#### **Overview**

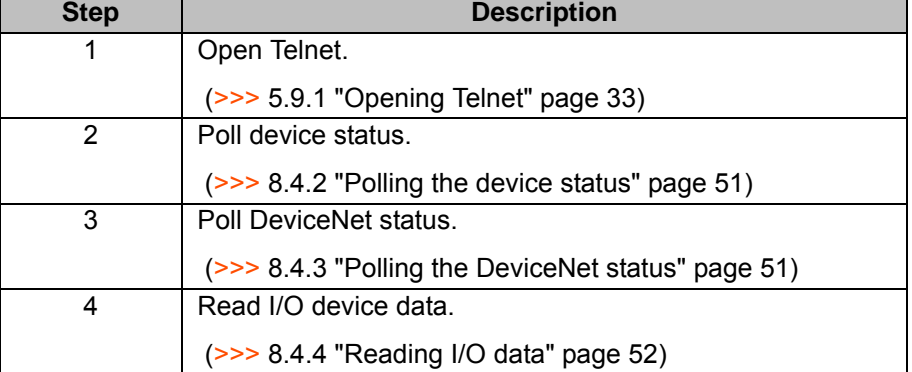

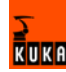

### <span id="page-50-3"></span><span id="page-50-0"></span>**8.4.1 Opening Telnet**

- **Procedure** 1. Click on the Windows **Start** button.
	- 2. Select the menu option **Run...**.
	- 3. Enter the following in the **Open** box:
		- Windows 95: **Telnet 192.0.1.1**
		- Windows XP Security Patch 2 or higher: Telnetk 192.0.1.1
	- 4. Click on **OK**.

The Telnet window is opened.

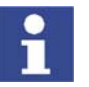

<span id="page-50-4"></span>In all Telnet entries: observe upper/lower case!

### <span id="page-50-1"></span>**8.4.2 Polling the device status**

<span id="page-50-5"></span>The module status of a DeviceNet device can be polled using the Telnet command **dnscxGetNodeInfo (MacID)** (x=channel number).

- **Precondition DeviceNet driver is activated in IOSYS.INI** 
	- **Driver is started (I/O reconfiguration)**

- **Procedure** 1. Open Telnet window.
	- 2. For channel 1: enter **dnsc1GetNodeInfo (MacID)**.
	- 3. Press **Enter**.
	- 4. For channel 2: enter **dnsc2GetNodeInfo (MacID)**.
	- 5. Press **Enter**.

**Example** Device [03] from the example **DeviceNet status** is called via MACID (3).

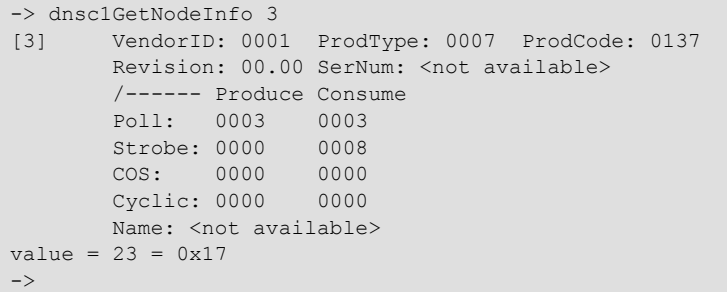

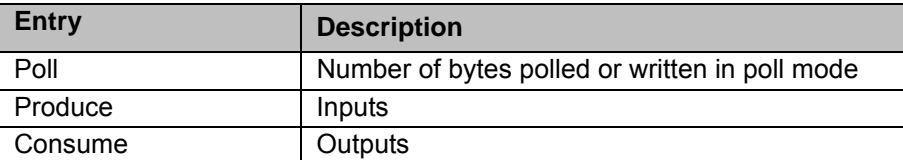

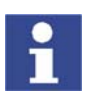

<span id="page-50-7"></span>If there is no EDS file present, the module parameters required for configuration can be read here.

#### <span id="page-50-2"></span>**8.4.3 Polling the DeviceNet status**

<span id="page-50-6"></span>The DeviceNet status of a channel can be polled using the Telnet command **dnscxShow** (x=channel number).

**Precondition** DeviceNet driver is activated in IOSYS.INI

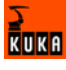

**Driver is started (I/O reconfiguration)** 

- **Procedure** 1. Open Telnet window.
	- 2. For channel 1: enter **dnsc1Show**.
	- 3. Press **Enter**.
	- 4. For channel 2: enter **dnsc2Show**.
	- 5. Press **Enter**.

**Example** Channel 1 status called.

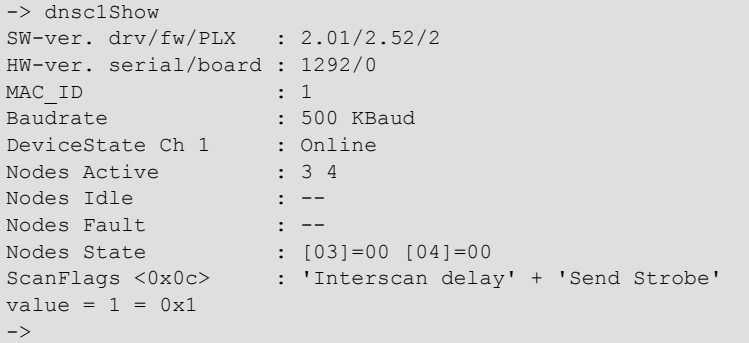

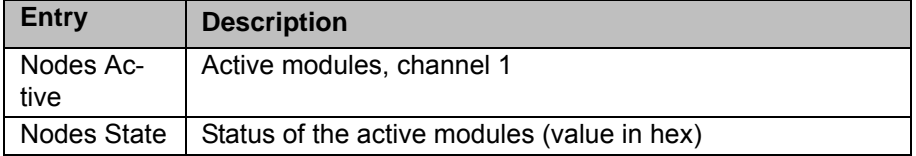

### <span id="page-51-0"></span>**8.4.4 Reading I/O data**

<span id="page-51-2"></span><span id="page-51-1"></span>The I/O data of a DeviceNet device can be read using the Telnet command **dnscxShowDevice** (x=channel number).

#### **Precondition** DeviceNet driver is activated in IOSYS.INI

**Driver is started (I/O reconfiguration)** 

- **Procedure** 1. Open Telnet window.
	- 2. For channel 1: enter **dnsc1ShowDevice** (**MacID**).
	- 3. Press **Enter**.
	- 4. For channel 2: enter **dnsc2ShowDevice** (**MacID**).
	- 5. Press **Enter**.

**Example** Call device with MACID 3 on channel 1.

```
-> dnsc1ShowDevice 3
[03] Poll I: 00 00 03
 O: 00 00 00
value = 2 = 0x2\rightarrow
```
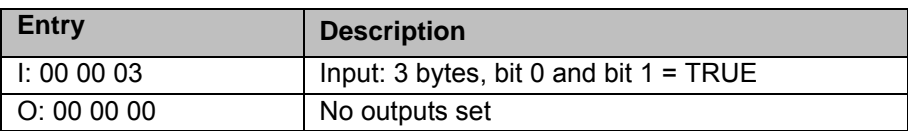

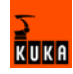

# <span id="page-52-0"></span>**8.4.5 Status code**

<span id="page-52-1"></span>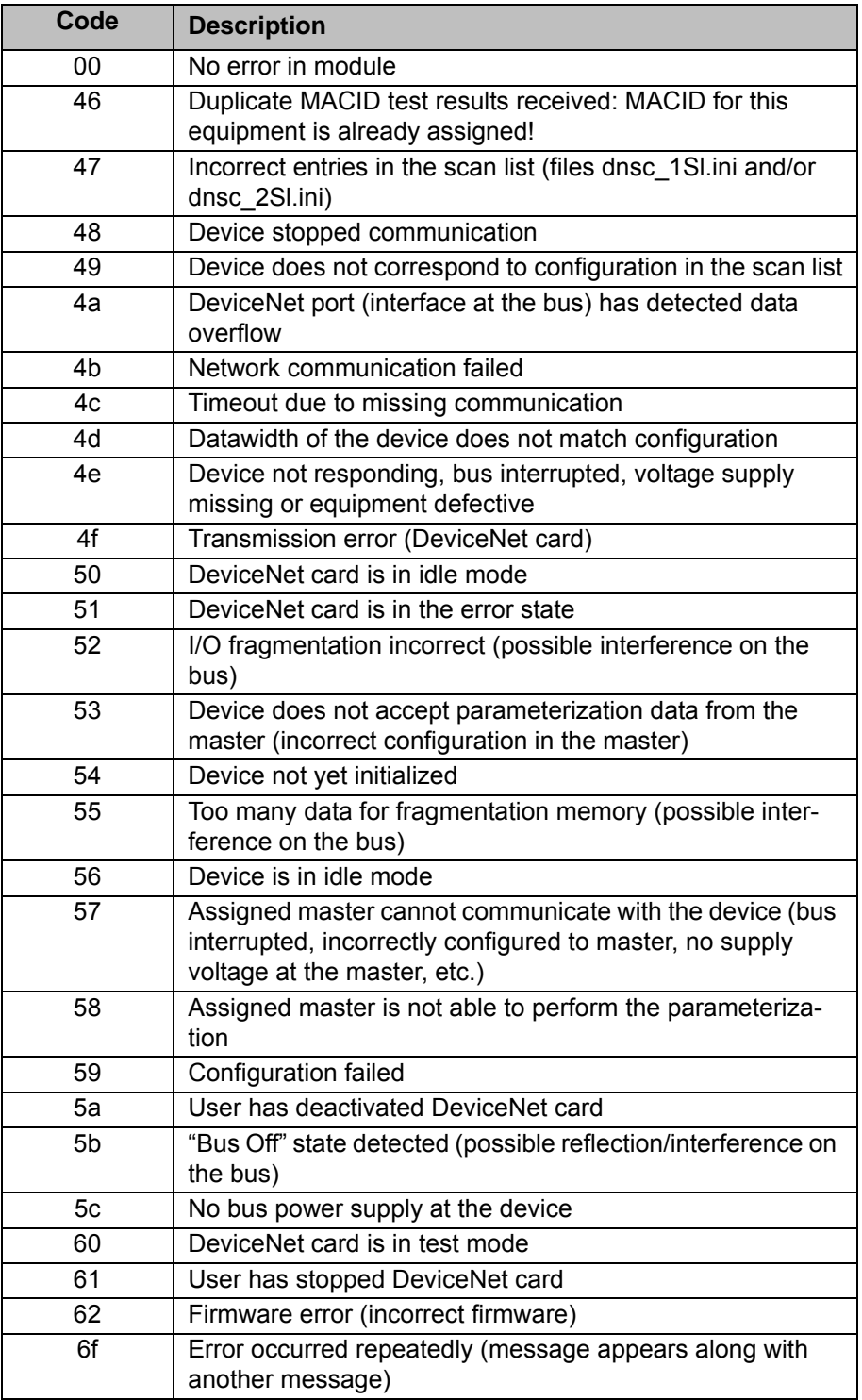

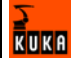

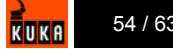

# <span id="page-54-0"></span>**9 KUKA Service**

# <span id="page-54-1"></span>**9.1 Requesting support**

**Introduction** The KUKA Robot Group documentation offers information on operation and provides assistance with troubleshooting. For further assistance, please contact your local KUKA subsidiary.

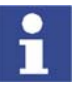

<span id="page-54-5"></span><span id="page-54-4"></span>Faults leading to production downtime are to be reported to the local KUKA subsidiary within one hour of their occurrence.

- **Information** The following information is required for processing a support request:
	- Model and serial number of the robot
	- Model and serial number of the controller
	- Model and serial number of the linear unit (if applicable)
	- **Now Version of the KUKA System Software**
	- **DECO** Optional software or modifications
	- Archive of the software
	- **Application used**
	- **Any external axes used**
	- **Description of the problem, duration and frequency of the fault**

## <span id="page-54-2"></span>**9.2 KUKA Customer Support**

**Availability** KUKA Customer Support is available in many countries. Please do not hesitate to contact us if you have any questions. **Argentina** Ruben Costantini S.A. (Agency) Luis Angel Huergo 13 20

<span id="page-54-3"></span>Parque Industrial 2400 San Francisco (CBA) Argentina Tel. +54 3564 421033 Fax +54 3564 428877 ventas@costantini-sa.com

**Australia** Marand Precision Engineering Pty. Ltd. (Agency) 153 Keys Road Moorabbin Victoria 31 89 Australia Tel. +61 3 8552-0600 Fax +61 3 8552-0605 robotics@marand.com.au

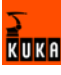

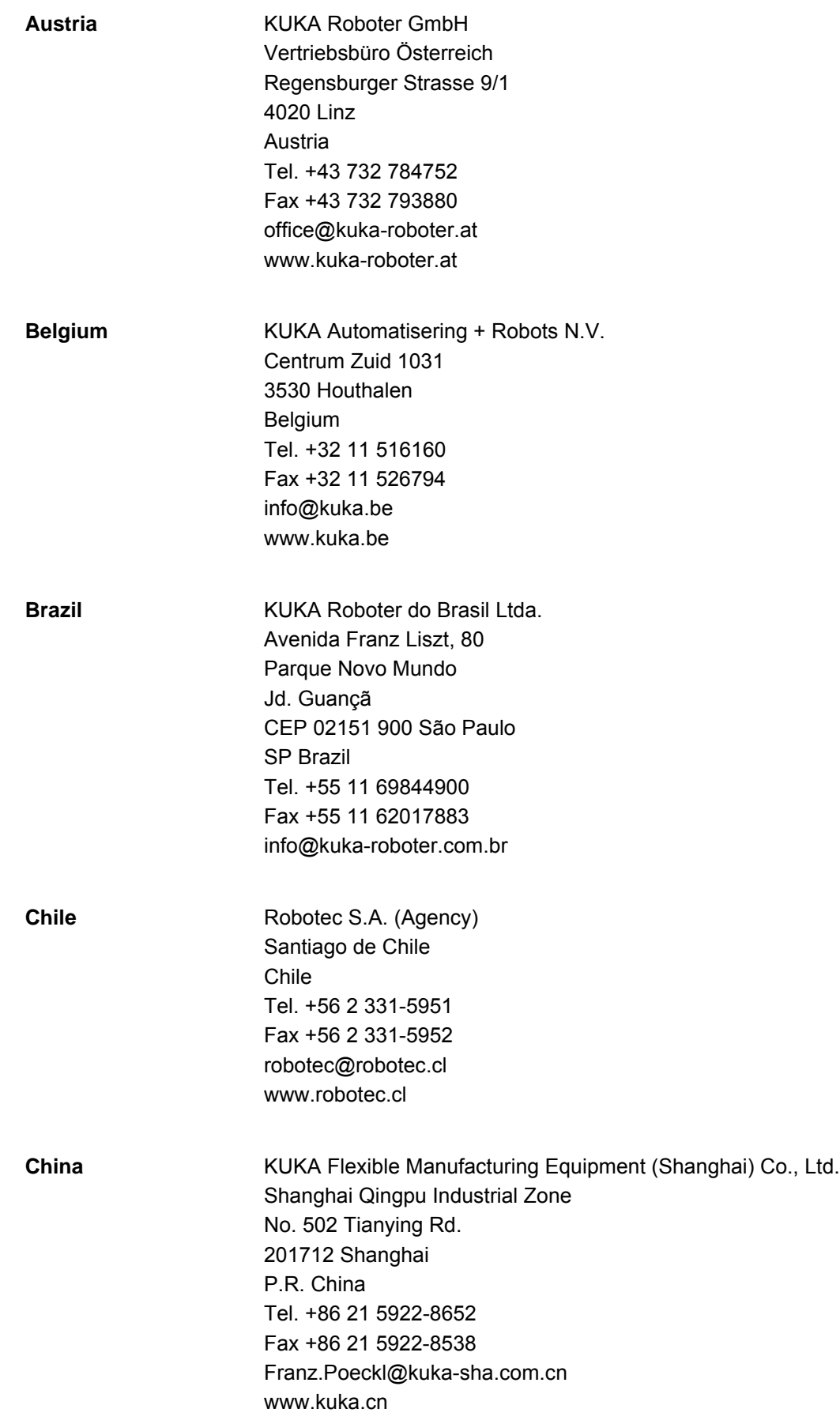

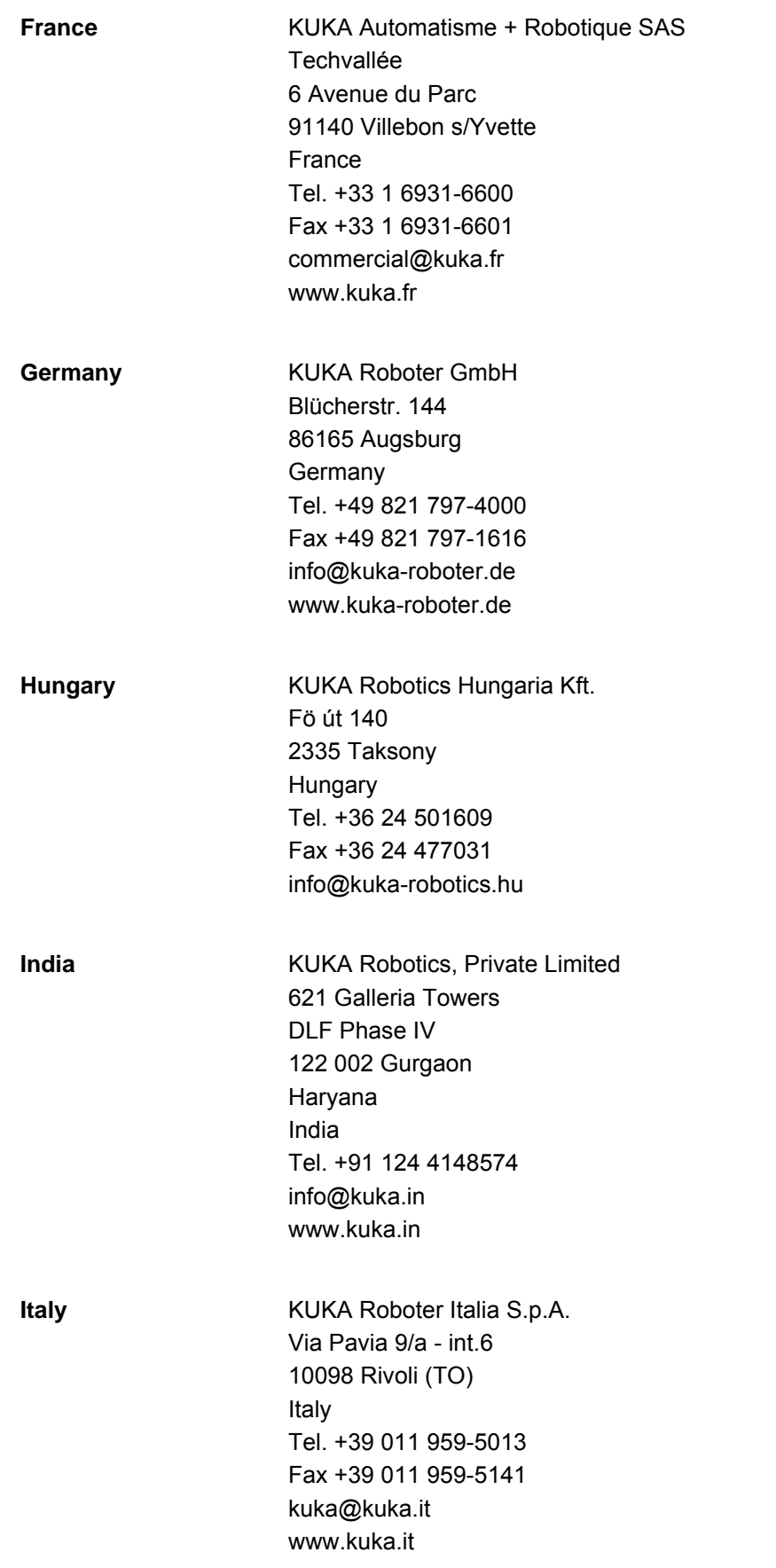

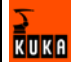

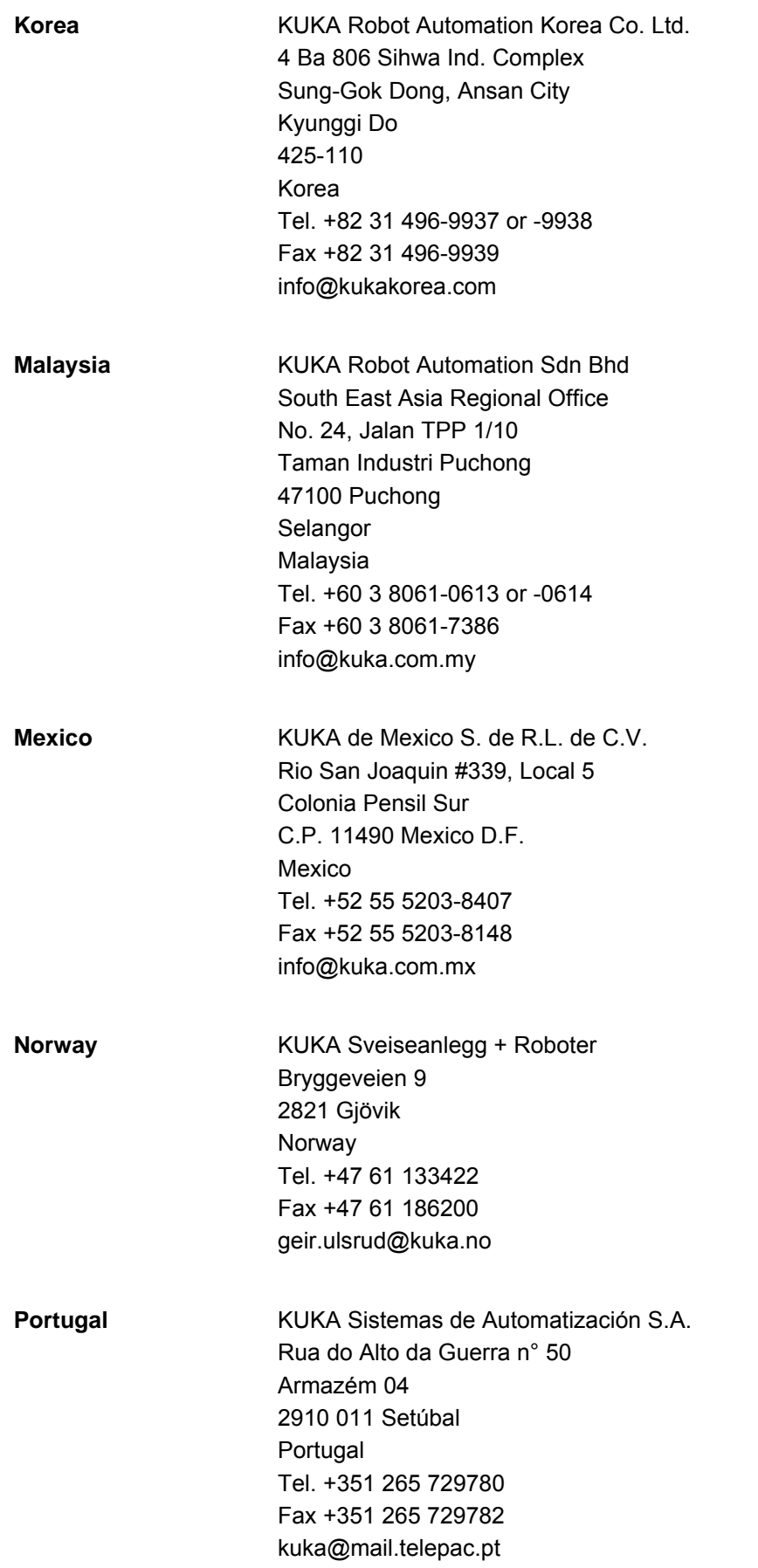

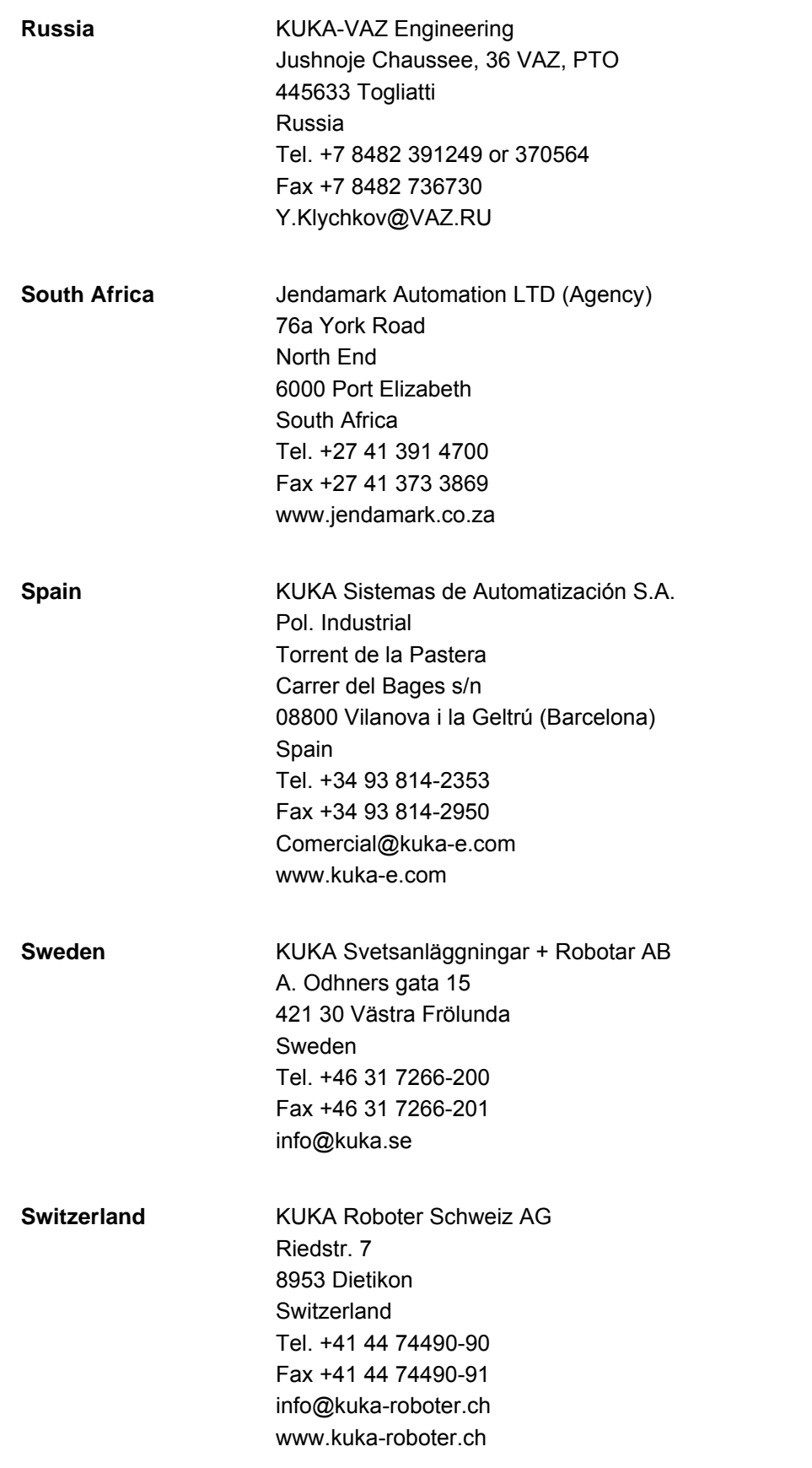

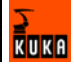

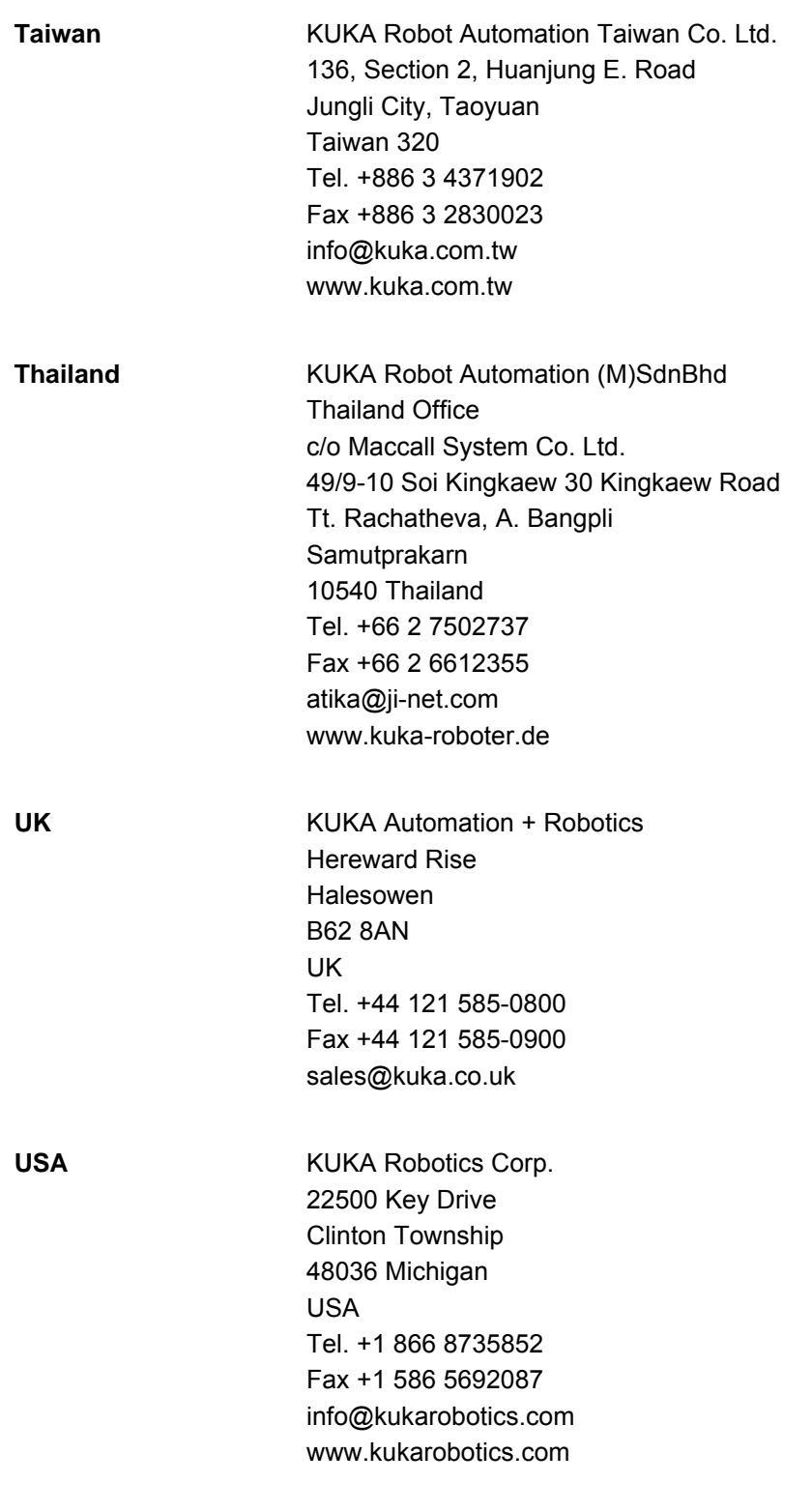

# <span id="page-60-0"></span>**Index**

## **A**

[Analog inputs and outputs, assigning 36](#page-35-2)

#### **B**

[Bus modules 16](#page-15-1) [Bus terminator 20](#page-19-1)

### **C**

[Cable length 19](#page-18-2) [Cable, grounding 19](#page-18-3) [Cables 18](#page-17-1) [CAN bus 5](#page-4-4) [Configuration 25](#page-24-3) [Configuration files 5](#page-4-5) [Configuration, DeviceNet card 28](#page-27-2) [Configuring DNSC\\_xCO.INI, DeviceNet card 29](#page-28-1) [Configuring DNSC\\_xSL.INI, DeviceNet 30](#page-29-1) [Connectors 17](#page-16-3)

# **D**

[Data transmission 7](#page-6-4) [DeviceNet 5,](#page-4-6) [23](#page-22-3) [DeviceNet card 6,](#page-5-0) [9](#page-8-2) [DeviceNet card connection 11](#page-10-1) [DeviceNet card, configuring 28](#page-27-2) [DeviceNet cards, parallel operation 11](#page-10-2) [DeviceNet devices 5](#page-4-7) [DeviceNet modules 5](#page-4-7) [DeviceNet, properties 10](#page-9-0) [DEVNET.INI 6](#page-5-1) [DEVNET.INI, configuring, MFC 25](#page-24-4) [Diagnosis 45](#page-44-3) [Diagnosis, checking the hardware 48](#page-47-3) [Diagnosis, error display 45](#page-44-4) [Digital inputs and outputs, assigning 35](#page-34-3) [DIO1620, LED indicators 47](#page-46-0) [DN-DIO 1620 module 15](#page-14-1) [Drop line 5](#page-4-8)

#### **E**

[EDS file 6,](#page-5-2) [14](#page-13-1) [Example 41](#page-40-3)

### **G**

[Generating a log file, MFC 44](#page-43-1)

### **I**

[I/O assignment 35](#page-34-4) [Installation 17](#page-16-4) [Introduction 5](#page-4-9) [IOSYS.INI 6](#page-5-3) [IOSYS.INI, configuring 32](#page-31-1) [IOSYS.INI, configuring, MFC 26](#page-25-1)

#### **K**

[KCP 6](#page-5-4) [KUKA Customer Support 55](#page-54-3) [KUKA.HMI 6](#page-5-5)

# **L**

[LED indicators 46](#page-45-0)

## **M**

[MACID 6](#page-5-6) [MFC 6](#page-5-7) [MFC card 7](#page-6-5) [MFC connection 8,](#page-7-0) [23](#page-22-4) [MFC properties 8](#page-7-1) [Module properties 16](#page-15-2) [Modules 5](#page-4-10) [Multi-power tap 6,](#page-5-8) [9](#page-8-3)

### **O**

[Offset-Table 38](#page-37-1) [Opening Telnet 27,](#page-26-3) [33,](#page-32-5) [48,](#page-47-4) [51](#page-50-3) [Overview 7](#page-6-6)

# **P**

[PLC 6](#page-5-9) [Polling the device status 51](#page-50-4) [Product description 7](#page-6-7) [Properties 7](#page-6-8)

# **R**

[Riser Cage 13](#page-12-1)

### **S**

[Safety instructions 5](#page-4-11) [Scan list 6](#page-5-10) [Service, KUKA Roboter 55](#page-54-4) [Status code table 53](#page-52-1) [Support request 55](#page-54-5)

# **T**

[Target group 5](#page-4-12) [Telnet 6](#page-5-11) [Telnet command, dnscxGetNodeInfo \(MacID\) 51](#page-50-5) [Telnet command, dnscxSetMacId 33](#page-32-6) [Telnet command, dnscxShow 51](#page-50-6) [Telnet command, dnscxShowDevice 52](#page-51-1) [Telnet command, dnShow 1 49](#page-48-2) [Telnet command, dnWho 49](#page-48-3) [Telnet diagnosis 50](#page-49-1) [Telnet diagnosis, MFC card 48](#page-47-5) [Telnet, changing the baud rate, MFC 27,](#page-26-4) [33](#page-32-7) [Telnet, changing the MACID 33](#page-32-8) [Telnet, changing the MACID, MFC 28](#page-27-3) [Telnet, polling devices, MFC 49](#page-48-4) [Telnet, polling the DeviceNet status 51](#page-50-7) [Telnet, reading I/O data 52](#page-51-2) [Telnet, reading I/O data, MFC 49](#page-48-5) [Training program 5](#page-4-13) [Trunk line 5](#page-4-14)

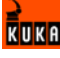

**W** [Warnings 5](#page-4-11)

# <span id="page-62-1"></span><span id="page-62-0"></span>Issued: 13.12.2007 Version: LastRecent en 63 / [63](#page-62-1)